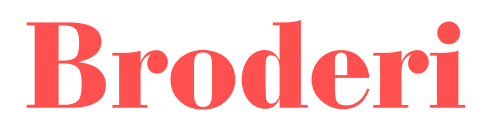

# **Brugsanvisning til computerprogram til korsstingsbroderier**

Standardversion på dansk

# Indholdsfortegnelse

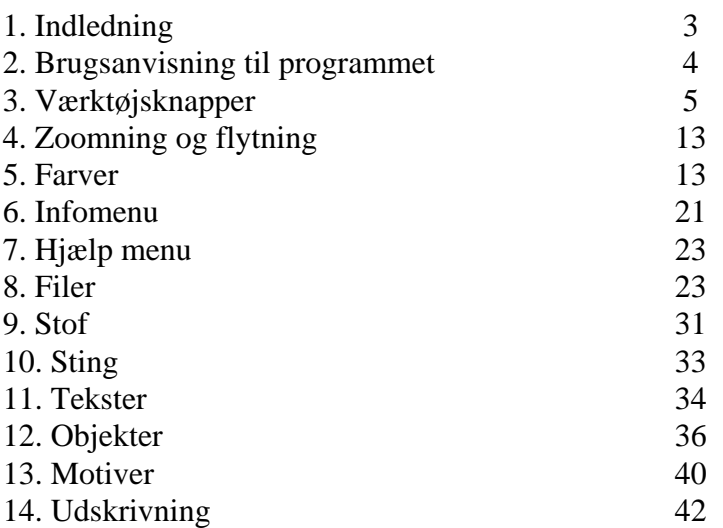

# **1. Inledning**

Denne brugsanvisning kan bruges til at installere og benytte Broderiprogrammet's Standard Version.

Opgraderinger, der vil gøre det mulig at bruge både Machine og håndsting i samme program kan hentes hos DP Software telefon +44 845 345 2420 eller på [www.dpsoftware.co.uk](http://www.dpsoftware.co.uk/)

Broderiprogrammet tillader designs på skærm i op til 75 forskellige farver. (220 i Plus, Publisher Editions) og udskriver automatisk i normalt korsstingsmønster format. Dette gør det muligt for brugeren, at se hvordan det færdige billede vil se ud, uden at måtte sy et eneste sting. For at hjælpe med at vælge de rigtige farver har programmet indbygget flere producenters farveudvalg.

I modsætning til mange andre programmer, er programmet Broderi Standard Version, ikke kun et digitaliseret stykke papir, hvor hver enkelt firkant må udfyldes, og hvor hver enkelt rettelse må gøres ved at slette indholdet. Det tillader brug af delbilleder. Dette er små dele af designet, som f.eks. et stykke grafik eller et stykke af en tekst, der tilsammen udgør designet. Ethvert delbillede kan flyttes rundt i designet, ændres i størrelse uden at påvirke andre delbilleder eller andre sting. Dette giver designeren meget større fleksibilitet til at prøve forskellige ideer uden at måtte bruge tid på at omtegne hele designet.

Ved at benytte Windows systemets grafik kan designeren hurtig lære programmet at kende og behøver ikke at huske vanskelige tastesekvenser for hver funktion. Dette forenkles også af Windows Hjælp-funktion, pop-ups vinduer og værktøjslinier.

## **Minimumskrav**

Programmet Broderi Standard Version har følgende minimumskrav:

- En 80386 processor eller højere (Pentium anbefales)
- $\bullet$  16Mb RAM
- Et grafikkort med mere end 256 farver
- Windows version 95, 98, ME, SE, XP eller 2000 eller senere
- En printer der kan benytte Windows
- En mus eller andet pegeredskab
- Et CD drev

## **Installation**

Det anbefales at installere programmet på harddisken for at forbedre ydelsen. Dette vil også gøre det mulig at benytte Cd-drevet til at importere Clipart eller billeder til designet.

Installationen starter automatisk på de fleste systemer. Hvis installationen ikke starter automatisk, kan det startes fra setup.exe fra kør-funktionen under startknappen på Windows værktøjslinje.

Programmet vil automatisk finde computerens operativsystem således, at installationen er ens for alle Windows versioner.

# **Opdatering fra tidligere versioner af programmet Broderi**

Copyright: Skandinavisk Korssting Center Side 3 af 48

Brugere af tidligere versioner af Cross Stitch (eng. version af Broderiprogram) som fortsat ønsker at kunne benytte den gamle version, må installere den nye version i en anden mappe. "Default" mappen er forskellig fra tidligere versioner.

Man bør ikke prøve at bruge både gamle og nye versioner samtidig, da de benytter fælles mapper. Filer, der er gemt med tidligere versioner, kan læses af den nye version, men det er ikke mulig at læse filer, der er designet med den nye version i det gamle system. Tidligere designs bør derfor lagres med nye filnavne.

### **Installation af symboler til korssting**

Broderi Standard Version indeholder symboler til Korssting og de bliver installeret automatisk ved installationen.

Det er mulig at benytte enhver Truetype-skrifttype i dit system i stedet for den der følger med programmet, men der kan kun benyttes én skrifttype med hvert mønster.

Der er copyright med de medfølgende skrifttyper, men de kan benyttes ved udskrift af mønstre lavet med Broderi Standard Version.

# **2. Brugsanvisning til Programmet**

Start programmet ved at klikke på ikonen for Programmet. Hvis installationen er udført korrekt, vil du se et billede som vist herunder. For bedre oversigt er Om-boksen ikke vist hver gang, du starter programmet. Hvis du ønsker at se version nummer og copyright information, kan du klikke på Om i Hjælp menuen.

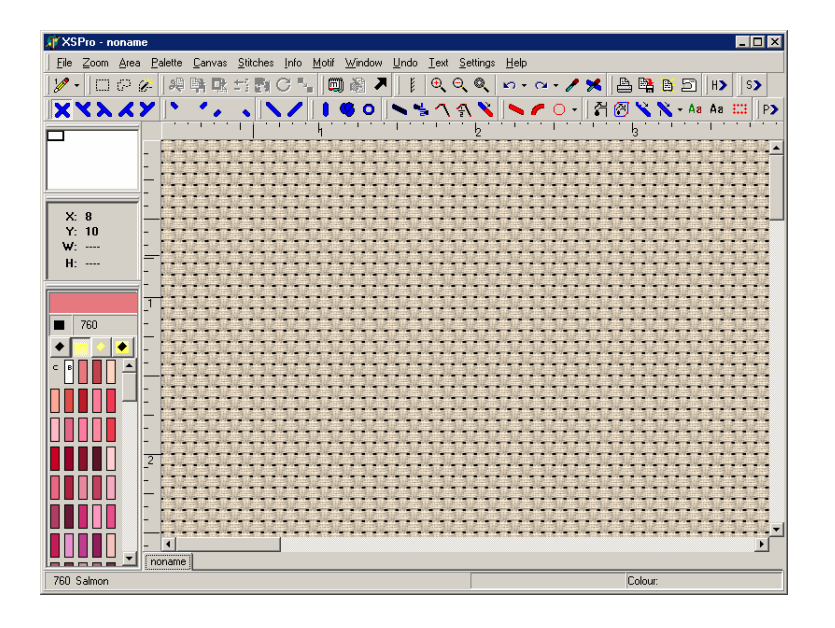

(Bemærk at den viste version er Publisher edition. Andre versioner har færre værktøjsknapper)

# **Forklaring til åbningsbilledet**

Arbejdsbilledet til Broderi Standard Version består af flere forskellige rammer. Det største område kaldes stoffet og benyttes til at skabe designet. Det består af enten en gengivelse af det valgte stof eller et gitter af firkanter.

Øverst til venstre vises et overblik som viser hele mønsteret i miniature uanset, hvor meget man har valgt at zoome. Derunder vises koordinater for musen og eventuelt mønsterets højde og bredde. Under det er vist de farve, der er valgt for designet. Hvis der ikke er nok plads til de valgte farver vises en rullebjælke til højre. Over farverne er der tre knapper til betjening af farverne.

Øverst i billedet ligger værktøjslinien. Der kan man bestemme stingtype og nogle af de mest benyttede funktioner.

Aller øverst kan man vælge de øvrige funktioner.

Ved hjælp af bjælken til højre og i bunden af billedet kan man flytter rundt med designet, hvis det er for stort til vinduet ved den nuværende zoom. Se under kapitlet for Oversigtsbilledet for anvisning om en anden måde at flytte rundt i billedet.

Nederst angives oplysninger om, hvilket værktøj der er valgt samt musens position.

Hvis musen forbliver over et værktøj eller et område af et billed i et par sekunde, viser en pop-up en beskrivelse af værktøjet eller området.

# **3. Værktøjsknapper**

# **Markering af sting**

Sting kan tegnes ved at vælge et af de mulige stingtyper fra værktøjslinien og afsætte det med musen. For at tegne et kors-, halv- eller stikkesting klikker man på det ønskede sting og venstreklikker på musen på det ønskede sted på designet. For at lave flere sting på en gang, holdes museknappen nede, mens man flytter musen hen over designet. Med museknappen holdt nede, er det mulig at lave lige linjer ved hjælp af tastaturets piletaster.

Sting kan fjernes ved at benytte højre museknap.

Alternative sting:

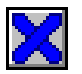

# **Korssting**

Symbolet for Korssting benyttes til at tegne hele Korssting i den valgte farve. Der kan kun tegnes et korssting for hver firkant.

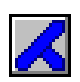

# **3/4 eller 1/4 sting**

Dette sting udgør et 34 Korssting hvis benyttet alene. Benyttes det sammen med et sting af en anden farve, vil et af stingene blive ¼ sting. Det er op til designeren at bestemme, hvilken af farverne der skal dominere og således være 3/4 sting. Disse sting vises på det trykte mønster med symboler af halv størrelse. Der er forskellige knapper for hver af stingenes fire mulige retninger.

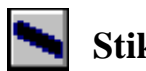

# **Stikkesting**

Stikkesting værktøjet laver stikkesting i den valgte farve i ønsket længde og vinkel. For at starte en linie venstreklikkes på den position, der ønskes. Hold knappen nede og før musen til det sted linjen ønskes afsluttet og slip knappen. En stikkestinglinie vil så blive trukket i den valgte farve.

Dette gøres ved at klikke "Ændre" symboler i menuen Farver. Der er flere alternativer, og man kan også lave sine egne. Standard alternativer er: Fuldt optrukket sort, Fuldt optrukket med farve og tilhørende linier med symboler. Hvis der benyttes linier med symboler, anbefales det at bruge enkle symboler for stikkesting med farver.

## **Fjerne stikkesting**

Stikkesting linier kan fjernes ved at højreklikke et eller andet sted på linien. For at fjerne stikkesting må knappen for stikkesting være valgt. Pilen på musen må være placeret meget nøjagtigt. På denne måde kan man vælge præcist når linier ligger tæt på hinanden.

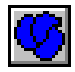

# **Franske knuder**

Værktøjet franske knuder en lidt anderledes end andre værktøjer, fordi det placeres dér, hvor to gitterlinier mødes. Ellers er franske knuder lige så nemme at bruge som korssting. De bliver vist i den valgte farve.

Ved at højreklikke på dette værktøj er det mulig at ændre den viste størrelse på knuden.

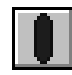

# **Langsting**

Værktøjet for langsting bruges på samme måde som for stikkesting bortset fra at det viser et langsting. Langsting er vist lidt tykkere og bruges til at dække helt i stedet for en afgrænsning. For at tegne et langsting vælges symbolet og en farve. Venstreklik dér, hvor du vil begynde og flyt musen dertil, hvor du vil afslutte og slip museknappen.

Langsting benyttes mest vandret eller lodret, men programmet tillader også diagonale langsting.

## **Sting i rette linier**

At tegne en lige linie med musen kan være vanskelig. Heldigvis er der en lettere metode med Broderi Standard Version. Hold museknappen nede og brug piltasterne på tastaturet til at trække linier i den ønskede retning. Pg Up, Pg Dn, Home og End tasterne kan bruges til at lave diagonale linier. Der er også et værktøj til at lave linier med andre vinkler. Det bliver beskrevet senere.

### **Gentag symbol**

For at tegne en linie med sting kan du også benytte "Gentag symbol" funktionen. Det er en fordel, hvis man skal tegne linier der skal passé til hinanden:

Copyright: Skandinavisk Korssting Center Side 6 af 48

Begynd med at tegne et enkelt korssting der, hvor linierne skal begynde. Det er det eneste, du skal benytte musen til. Hold så <ctrl> tasten nede og tast på den piltast der angiver den retning, du vil tegne. I den der nu vises, angives det antal sting der ønskes og klik derefter OK. Du vil så se, at der er tegnet en linie. For at fortsætte i en ny retning holdes <ctrl> tasten nede igen og en ny retning vælges med piltasterne.

## **Fjerne sting**

Sting kan fjernes på samme måde som de tegnes, men ved at højreklikke. Dette gør det nemt at fjerne sting uden hele tiden at skulle skifte mellem værktøjet "Tegn" og"Fjern".

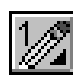

# **Penselbredde**

For hurtigere at kunne lave mange sting er det muligt at øge tykkelsen på "penslen", som bruges til at tegne sting. Det betyder, at ethvert klik eller bevægelse med musen fører til at flere sting bliver tegnet. Klik én gang på værktøjet for penselbredden, hvorefter alternativerne for "penselbredden" vises. Klik på den ønskede bredde, hvorefter alle påfølgende sting, linier og former bliver påvirket af valget.

Der er to typer "pensel"-værktøj til hver bredde:

Normalt vil "penslen" tegne ved venstreklik og fjerne ved højreklik.

Denne metode er meget anvendeligt, hvis man har tegnet et stort område og har lavet en lille fejl. Hvis man gør det med en standard-"pensel", kan man med det samme skifte til en tilbagevirknings- "pensel" for at rette.

## **Områdeknapper**

Det ville tage lang tid hvis hvert eneste sting måtte placeres hver for sig. På samme måde som med "pensel"-strøg og "*Udfyldnings*"-værktøjet, hvor man kan fylde et helt område, er der knapper til at behandle et afgrænset område. En sådan knap bearbejder et område af designet der er blevet afgrænset med begrænsningsværktøjet og knapperne virker kun, når et område er bestemt:

# **Områdeafgrænsning**

For at områdeknapperne skal virke, må der først afgrænses et område. Det første værktøj til afgrænsning er en prikket firkant, som bruges til at vælge et rektangulært område.

Klik først på værktøjsknappen, hold derefter venstre museknap nede og før den til det øverste venstre hjørne af det område, der ønskes afgrænset og slip knappen. Træk derefter musen nederst til venstre af det ønskede område og slip knappen. Derefter er der en løbende rød prikket linie rundt det afgrænsede område.

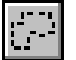

# **Afgrænsning af irregulært område**

Denne knap gør det mulig at begrænse et hvilket som helst område til brug af områdeknapper. Hold museknappen nede og tegn det område, der ønskes afgrænset. Endepunkterne vil blive føjet sammen med et ret linie.

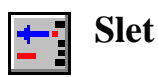

Slet funktionen fjerner alle sting i det valgte område inklusive objekter der er inde i området. Stingene kan ikke genkaldes med mindre man bruger funktionen "Omgør".

Hvis man vælger sletteværktøjet i menuen i stedet for at bruge knappen i værktøjslinien, vises der en undermenu og man kan bestemme, hvad der skal slettes. Vælges "Alt" har det samme effekt som værktøjsknappen. Ellers kan man vælge kun at slette: Korssting, Stikkesting, Franske knuder, Perler og særlige sting. Den sidste option: Skjulte stikkesting benyttes, hvis to stikkesting ligger oven på hinanden. Benyttes funktionen "Slet stikkesting" fjernes begge stikkesting. Benyttes funktionen "Slet skjulte stikkesting", slettes kun det skjulte stikkesting.

#### **Bemærk**

Hvis stingene skal bruges senere bør man benytte "Klip"-funktionen i stedet for "Slet"-funktionen. På den måde opretholdes en kopi, der kan sættes ind senere.

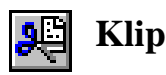

Funktionen "Klip" fjerner alle sting i det valgte område, men lagrer dem i en intern hukommelse så de kan fremkaldes senere ved brug af funktionen "Sæt ind". Denne funktion kan også bruges til at flytte sting fra en del af designet til en anden.

#### **Bemærk**

Programmet bruger sin egen hukommelse til at lagre "Klippede" områder og har ingen effekt på den hukommelse som Windows benytter.

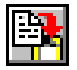

## **Kopier**

"Kopier" funktionen efterlader alle sting som de er, men flytter en kopi af det valgte område til den interne hukommelse. Ved hjælp af "Sæt ind" funktionen, kan en identisk kopi af det ønskede område indsættes et andet sted i designet.

#### **Bemærk**

Programmet bruger også her sin egen hukommelse til at lagre "klippede" områder og har ingen effekt på den hukommelse som Windows benytter.

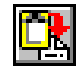

# **Sætte ind**

"Sætte ind" funktionen kopierer alle stingene fra den interne hukommelse til et område, der begynder i det øverste venstre hjørne af det valgte område. Størrelsen af det valgte område er irrelevant, da "Sæt" ind funktionen indsætter alt det, der er lagret i hukommelsen. Det er således

tilstrækkelig at placere musen på et sting for at frembringe det kopierede område, dér hvor man vil have et.

Hukommelsen bliver ikke påvirket af "Sæt ind" funktionen og kan gentages til flere forskellige pladser. Hukommelsen bliver kun ændret ved en ny "Kopier" eller "Klip" funktion.

Områder kan kopieres til andre design eftersom hukommelsen forbliver intakt også når nye design bliver åbnet. Det gør det muligt, at benytte en del af et design i flere andre design.

Når man kopierer fra et design til et andet, bliver farvevalget naturlig nok anderledes. Hvordan programmet skal behandle farverne kan bestemmes under funktionen "Bestem foretrukne farver" i menupunktet "Motiv". Det samme gælder for kopierede områder og motiver, der er indsat fra "Motiv" biblioteket.

## **Roter område 90 grader**

Funktionen "Rotér" drejer den valgte gruppe sting 90<sup>°</sup> med uret. Det øverste venstre hjørne bliver til det øverste højre hjørne i det roterede område. Hvis området ikke er firkantet, kan nogle sting udenfor det definere område blive overskrevet, da det roterede område går udenfor det originale område. Der vil også opstå nogle blanke felter på grund af den mindre dimension. Tekstobjekter bliver ikke påvirket af roteringsfunktionen.

#### **Vend om**

"Vend om" funktionen påvirker alle sting i det valgte område rundt en vandret linie, der går igennem midten af området. Resultatet optager derfor same område som før flytningen. Hvis man holder <Ctrl> tasten nede mens denne funktion benyttes, beholdes det oprindelige område og en vendt kopi opstår derunder.

### **Horisontal vending**

Horisontal vending gør det samme som vertikal vending men vender om Y-aksen. Holdes <Ctrl> tasten nede mens denne funktion benyttes, opretholdes det originale billede og et vendt billede opstår til højre.

## **Spejlbillede**

"Spejlbilled" funktionen erstatter det valgte billede med et spejlbillede.

### **Til objekt**

 "Objekt" funktionen konverterer alle sting i et valgt område til et lagdelt objekt. Efter en sådan konvertering kan alle "Objekt" funktionerne så som skalering, flytning og overlapning udføres. Læs mere i afsnit 6. Objekter

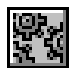

## **Auto stikkesting for alle farver**

Denne funktion bruges til at markere kantsting mellem to farver. Der, hvor farverne ændres, vil der blive markeret et stikkesting i den tilsvarende retning. Stikkestingets farve bliver den valgte, uanset hvilken farve det omkranser. Kun sting i det valgte område bliver påvirket.

## **Auto udglatning**

Autoudglatning benyttes til at tilføje ¾ sting ved takkede kanter. Enhver kant mellem to sting hvor der er et kantet hjørne, vil blive tilført et ¾ sting med tilsvarende farve og retning. Kun sting i det valgte område bliver påvirket, men husk at mange ¾ sting vil gøre mønsteret meget vanskeligere at sy.

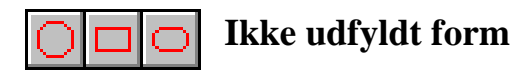

Denne funktion åbner en undermenu, hvor den ønskede from kan vælges. Formen trækkes derefter, så den rører kanterne i det valgte område. Stregtykkelsen er den, som er valgt som penselbredde.

# **Udfyldt form**

Funktionen "Udfyldt form" virker på samme måde som "Ikke udfyldt form" bortset fra at området inde i formen er fyldt med korssting.

### **Til udklip som billede**

Denne funktion flytter en nøjagtig kopi af det valgte område til Windows udklipsholder. Dette kan bruges til at flytte designet over til andre programmer. Det kan f.eks. bruges til en forside på en pakning. Se også "*Lav billede"* og "*Se i ramme"* funktionerne for mere udførlige metoder til at gøre dette.

### **Områdeflytning**

Efter at have valgt et område kan det ændres ved at "trække" i hjørnerne. Ved at holde museknappen nede kan området flyttes rundt i designet uden brug af "*Klip* og *Klistre"* funktionen. Det er nemt at flytte området, eftersom stingene forbliver synlige under flytningen.

### **Områdekopiering**

Ved at holde <Ctrl> knappen nede under en flytning bliver området kopieret i stedet for at blive flyttet.

### **Ændre områdets størrelse**

Hvis der er valgt et rektangulært område, kan det ændres ved at "trække" i hjørnerne. Flyt musen til et af hjørnerne, så ændrer pilen form til en pil med to ender. Ved at holde museknappen nede kan man øge eller formindske området. Holder man <Ctrl> knappen nede samtidig, beholder man forholdet mellem højde og bredde.

Bemærk at området ikke er et *Objekt* og at stingene ikke bliver lagret. Ændres størrelse flere gange, degraderes designet. Hvis man ønsker at føre området tilbage til oprindelige form, kan man bruge funktionen: *Motiv Objekt*.

## **Hurtig sletning**

Et valgt område kan slettes ved at benytte Delete-knappen på tastaturet i stedet for at bruge "Slet – Alt" funktionen.

## **Udjævn område**

Hvis det valgte område indeholder lagdelte objekter, kan denne funktion omgøre den til fladsting i den rigtige rækkefølge således at skjulte sting bliver slettet. Det kan bruges, når designet er ved at være færdigt og man ønsker de sidste sting bliver påført enkeltvis. Bemærk, at fordi lag-strukturen bliver slettet, kan det blive vanskelig at ændre større dele af designet.

### **Ekstraknapper**

Der findes ekstraknapper på værktøjslinien, som ikke er med i menuerne:

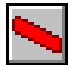

# **Linieværktøj**

Linieværktøjet bruges til at trække en lige linie med korssting uanset vinkel. Klik på knappen, flyt musen derhen, hvor linien skal begynde og klik igen. Hold museknappen nede og før den derhen, hvor linien skal slutte og slip knappen. Så fremkommer en linie i den valgte farve.

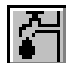

# **Udfyldningsværktøj**

Udfyldningsværktøjet bruges til at udfylde et irregulært område af designet. I udgangspunktet virker værktøjet ud fra et startsting, som man klikker på for at starte værktøjet. Alle sting, der er direkte forbundet og af samme farve som startstinget, vil blive udfyldt med den valgte farve. Der er dog mange alternativer med denne funktion.

# **Udfyld til stikkesting**

Denne funktion virker på samme måde som "Normal udfyldning" bortset fra, at det er stikkesting der stopper udfyldningen i stedet for korssting.

Denne funktion er meget anvendelig ved arbejde i sort, når man kan udfylde et motiv.

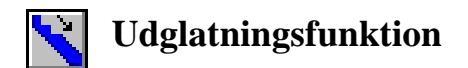

Udglatningsfunktionen virker på samme måde som "Udglatning under Område" –funktionen, men giver mere kontrol over processen. Enhver position som markøren trækkes over, vil blive udglattet som består af at tilføre ¾ sting af den tilsvarende farve, hvis kanten er tagget. Man bør huske på, at delsting gør det vanskeligere at sy designet.

Delsting vil ikke blive fjernet ved denne funktion og i enkelte tilfælde kan det blive nødvendigt at fjerne et sting og gennemføre en ny udglatning, for at få det bedste resultat.

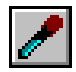

# **Find korssting farve fra design**

Med denne "Pipette" funktion kan man bestemme den gældende farve ved læse fra en eksisterende farve i designet. Når denne funktion er valgt, fremkommer farven på stinget i skærmens venstre side. Der vises eksempel på farven og farvens nummer. Ved venstreklik skiftes til den valgte farve og funktionen for Korssting vælges. På den måde kan man meget hurtigt fortsætte med en bestemt farve.

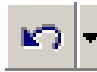

## **Omgør handling**

Ved at klikke på "Omgør" knappen tilbageføres den sidste handling. Hvis den sidste handling var et korssting, føres alle sting af denne farve siden sidste farveændring tilbage.

Hver gang funktionen "Omgør" betjenes, omgøres en tidligere handling helt indtil det maksimale antal omgør-handlinger nås. Programmet er sat til 100 handlinger, men dette kan ændres i Omgør menuen. Jo flere handlinger der vælges, desto mere hukommelse bruges.

Ved at klikke på den nedadvendte pil ved siden af funktionen vises en liste over alle lagrede handlinger. Man kan omgøre helt til et valgt niveau ved at vælge på listen.

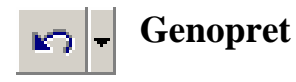

Genopretfunktionen tilbagefører en tidlige omgør handling. Flere klik på genopretfunktionen tilbagefører tidligere omgør-handlinger.

Ved at klikke på den nedadvendte pil ved siden af funktionen vises en liste over alle lagrede handlinger. Man kan genoprette helt til et valgt niveau ved at vælge på listen.

# **4. Zoomning og flytning**

For at kunne se designet klart, er det nødvendigt at forstørre et område, så man kun ser en del af designet. For at kunne se det udvalgte område i sammenhæng med resten af designet, er programmet udstyret med et oversigtsbillede, som altid viser hele designet.

Oversigtbilledet viser hvilken del der bliver vist på skærmen med en sort ramme. Ændrer man zoom niveauet, ændrer den sorte ramme sig tilsvarende. Når man flytter rundt i designet, flytter den sorte ramme sig tilsvarende.

## **Flytning**

Man kan flytte rundt i designet på to måder:

Den normale måde i Windows programmer er, at klikke på bjælkerne til højre og nederst i billedet. Ved at klikke på pilene i bjælkerne, kan man flytte 10 sting af gangen. Ved at klikke indenfor bjælken, er det mulig at flytte et helt billede af gangen. Man kan også klikke på positionsindikatoren og flytte hvorhen i designet man ønsker.

En meget nemmere måde er at flytte i Oversigtsvinduet. Klik og flyt den sorte firkant derhen man vil i designet. Når muse-knappen slippes flyttes designet dertil hvor man efterlod den sorte firkant. På den måde slipper man, at vente på at designet skal gentegnes, mens man flytter rundt. Hvis firkanten flyttes udenfor området, flyttes designet frem til kanten.

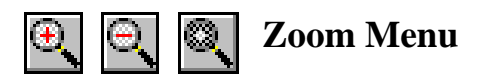

Zoom menuen gør det mulig at forstørre eller formindske designet på skærmen for at se mere eller mindre på en gang. Zoom styrken kan også ændres ved at benytte "Zoom ind" eller "Zoom ud" knapperne på funktionslinien. Ved maksimum eller minimum zoom bliver knappen tåget for at indikere at grænsen er nået. Den tredje knap opfrisker billedet.

# **5. Farver**

# **Byt nuværende farve**

Ved denne funktion vises et vindue der gør det mulig at bytte en valgt farve ti en anden. Vinduet kommer også frem ved at klikke på farven lige under X/Y positionen.

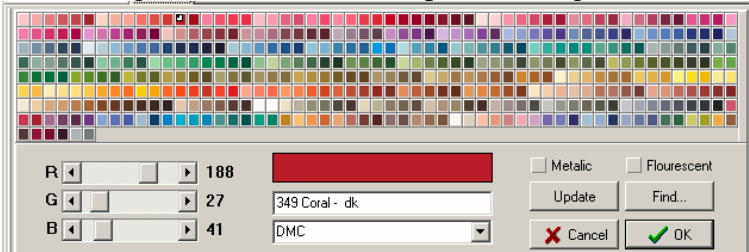

En ny farve kan vælges fra vinduet ved at klikke på den ønskede farve. Der må klikkes på knappen "Update" for at se ændringen på designet. Farven kan ændres flere gange enten ved at klikke på nye farver eller ved at lade musen glide over farveskalaen.

For at ændre en anden farve kan man klikke på den næste farve i farveudvalget og gentage processen.

 Bemærk: Hvis skærmstørrelsen ikke er stor nok til at vise farveudvalget og de mulige alternativer, kan farveudvalget flyttes til et mere passende sted. Se mere om dette under afsnittet Personlig tilpasning.

For at gemme ændringerne klikkes på OK knappen. Klikkes på "Cancel" føres alle ændringer tilbage.

Det er mulig at skifte til andre farver end den viste skala. Det foreslås i så fald at ændre farvenavnet til at vise skalaens navn for ikke at skabe forvirring. når farverne blandes.

Tilpassede farver kan også bruges ved at flytte de tre bjælker rød, grøn og blå. Navnet kan tilpasses i navnefeltet.

Der er yderligere to knapper til at indikere om farven er lysende eller Metalic. Disse funktioner er endnu ikke mulige.

#### **Tilpas farver**

Denne funktion gør, at farverne i udvalget bliver erstattet med den farve der ligger nærmest, hos den valgte garnproducent.

#### **Tilpas farver uden snyd**

Denne funktion gør det samme som "Tilpas farver" men uden, at der tilegnes mere end én farve til samme tråd. Hvis en ny farve resulterer i tofarvet tråd, bliver den nærmeste valgt. Fordelen er, at uklare farver ikke går tabt, når der tilpasses til begrænset udvalg. Derimod vælges en nærliggende farve og designeren kan derefter manuelt vælge en mere passende farve, hvis det er nødvendigt.

#### **Ændre symboler**

Funktionen "Ændre symboler" fører til en dialogboks, hvor hver farve er tilegnet et symbol selv om disse måske ikke er de mest passende.

Dialogboksen har tre valgbare sider til at ændre farvesymboler, stikkesting linie og farve på udskriften.

### **Ændring af symbolet for korssting**

For at ændre symbolet for korsstingene vælges fanebladet "Symbol" i dialogboksen:

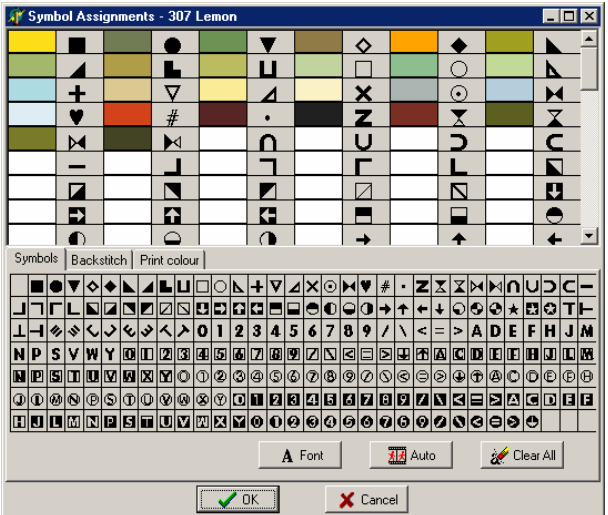

Øverst vises en liste af de valgte farver sammen med det nuværende symbol. Nedunder er en liste med de mulige symboler ved den valgte Font. For at skifte symbol klikkes på det ønskede symbol og det kan så trækkes op til den valgte farve. Handlingen gentages for hver farve.

Hvis et symbol har et rødt krys over sig betyder det, at symbolet er brugt af en anden farve. Normalt ønsker man et symbol til hver farve for at kunne se forskel, men hvis du bruger antifotokopieringsfunktionen i programmet ønskes samme symbol for mere end en farve.

Det mest effektive er at bruge lette symboler for lyse farver og mørke symboler for mørke farver fordi det så bliver lettere at genkende det billede mønsteret skal gengive. For at afhjælp dette er der en automatisk funktion. Selvfølgelig er det mulig at bruge automatfunktionen og bagefter ændre symboler der er uønskede.

### **Ændre linjemønster for stikkesting**

Stikkesting kan indstilles til at blive printet som sorte linier, farvede linier, linjer med korsstingsymboler eller som et liniemønster. Ved at klikke på fanebladet for "Stikkesting" vises følgende skema:

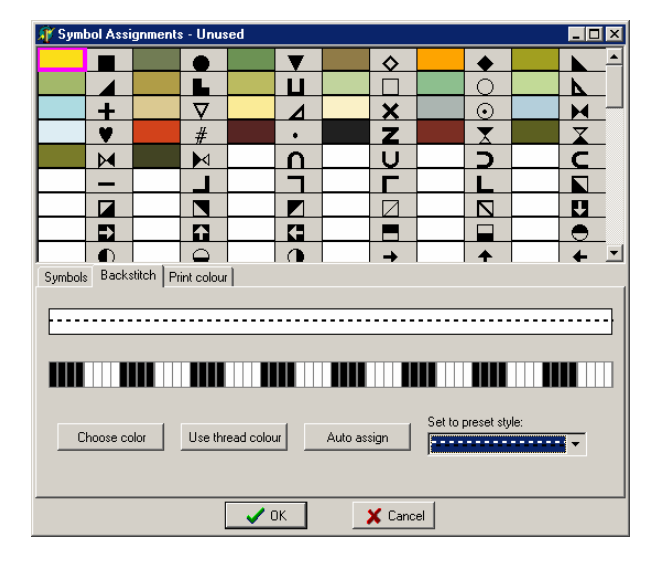

Klik først på farven for de stikkesting der ønskes et bestemt liniemønster for.

Der kan nu vælges en forudbestemt linietype i feltet: Bestem standard stil eller der kan laves et eget mønster.

Når der vælges et liniemønster vises linien og et forstørret felt, der kan bruges til at designe en linie efter eget ønske. Ved at klikke på et segment skiftes farve fra hvid til sort eller omvendt og mønsteret i linien bliver derefter.

#### **Farvede liniemønstre**

Specielle liniemønstre kan også have deres egen farve i stedet for sort. Ved at klikke på "Vælg farve" kan der vælges farve. Ved at klikke på Brug garnfarve bliver linien samme farve som garnet.

#### **Auto tildeling**

Den automatiske tildeling gør, at hvert stikkesting tilegnes et mønster automatisk. Programmet tildeler kun linier til hver stikkesting farve, der benyttes i designet. De forudbestemte liniemønstre tildeles efter tur. Hvis der er flere farver end typer, begynder programmet med det første mønster igen. Hvis det sker, er det en fordel at lave egne mønstre, for at kunne se forskel på det trykte mønster.

#### **Udskriftsfarve**

Knappen "Udskriftsfarve" gør det mulig at indstille forskellige farver, når der udskrives farvelagte mønstre:

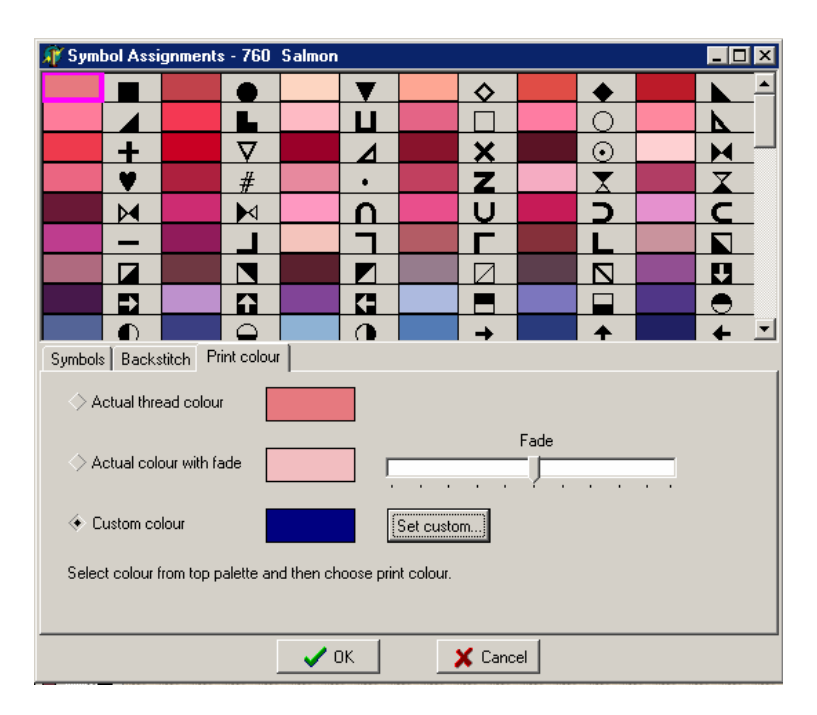

Det øverste felt viser farven som den gældende garnfarve som standardindstilling.

Det næste felt viser samme farve men dertil en blegningskontrol. Dette skaber mindre hårde farver og gør, at symbolerne bliver nemmere at se.

Den tredje ramme gør det mulig at vælge en helt anden farve ved at klikke på "Bestem farve". Og så vælge en farve. Det kan være en fordel hvis trådens farve er så svag, at den ikke ses tydelig på udskriften.

## **Fjern duplikater**

Denne funktion går igennem farverne og finder farver med samme sammensætning af rød, grøn og blå. Hvis der findes duplikater, benyttes kun den først benyttede farve og de øvrige bliver sat til hvid. Det er en fordel at benytte denne funktion før print, fordi den samme farve ellers vil optræde flere gange på garnkortet.

## **Fjern ubrugte farver**

Denne funktion fjerner "Ubrugte farver" fra farveudvalget og gør det nemmere at se, hvilke farver der ikke er blevet benyttet.

## **Tilføj / fjern farver**

Denne funktion benyttes til at "Tilføje eller Fjerne farver" fra designet. Ved sletning af en benyttet farve, fjernes alle sting med den farve fra designet.

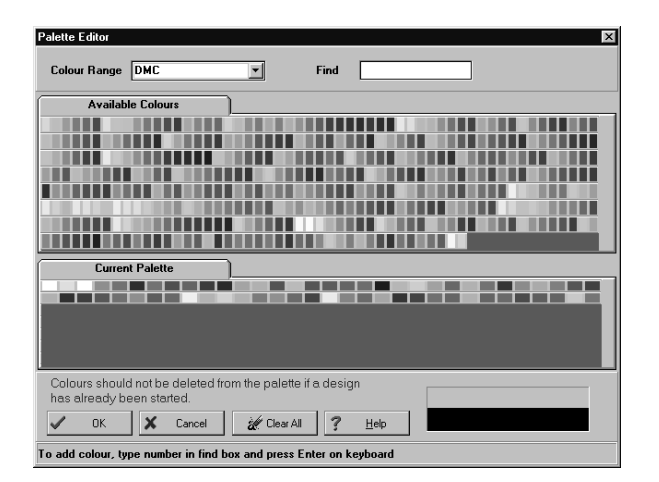

For at tilføje nye farver må der først laves plads i det gældende farveudvalg. Hvis det er et nyt design, kan dette gøres ved at klikke på knappen "Fjern alt" hvorefter man får følgende dialogboks:

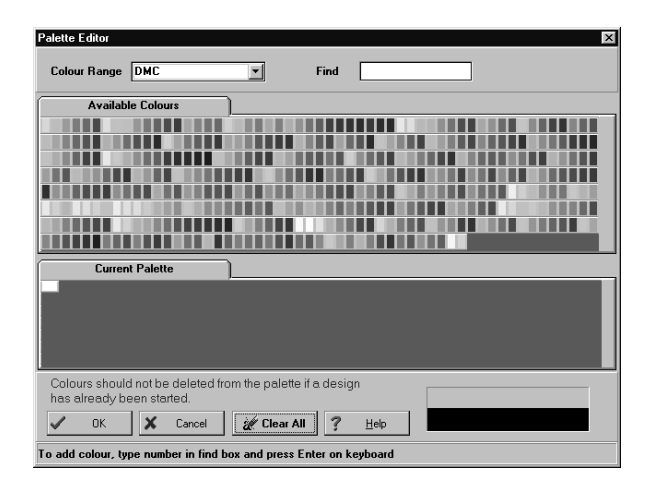

De ønskede farver kan nu vælges en af gangen. Der er to måder at vælge en farve på:

For det første kan man klikke på en ønsket farve i top-vinduet, som viser hele farveskalaen. Andre farveskalaer kan vælges under menupunktet "Farver/Skift farveskala".

For det andet kan farver vælges ved at skrive farvenummeret ind i feltet "Find". Mens tallet skrives, skifter programmet til den nærmeste farve i forhold til det du har skrevet. Når programmet har fundet den valgte farve trykkes der på "Enter" for at vælge farven. Derefter kan den næste farve vælges.

For at fjerne en farve klikkes på farven i den nederste skala i dialogboksen, hvorefter alle sting i denne farve vil blive fjernet.

For at vælge det nye farveudvalg klikkes på OK. For at fjerne alle ændringer klikkes på Annullér.

## **Fjern pågældende farve.**

Denne funktion fjerner alle sting fra den pågældende farve på hele designet.

### **Markere**

Menuen for markering fører til en undermenu, hvor der er tre alternativer for markering

#### **Standard markering**

Denne option markerer den gældende farve i henhold til de præferencer som er valgt. Vælges en anden farve fra udvalget, omtegnes hele designet til at markere den nye farve

#### **Markér alternativer**

Denne funktion fører til en dialogboks, hvor man kan vælge markeringsmåden:

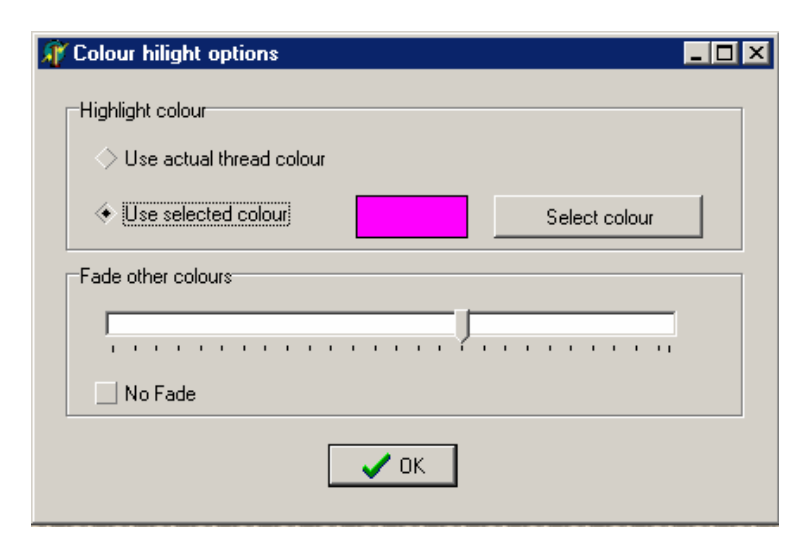

Alternativet "Brug rigtig garnfarve" gør, at den markerede farve vises i normal farve, mens alle andre farver vises i en svagere tone, som kan indstilles på skalaen.

Alternativet "Brug valgte farve" gør det muligt, at vælge hvilken farve den markerede farve skal vises med. Normalt vil man her bruge en meget tydelig farve. Også her vil de andre farver vises svagere i henhold til skalaen. Fluebenet uden dæmpning gør det mulig at undgå dæmpning.

### **Blink med farve**

Vælger man dette, blinker den gældende farve og viser skiftevis farve og baggrund. Copyright: Skandinavisk Korssting Center Side 18 af 48 For at stoppe blinkfunktionen, vælges samme menupunkt igen.

Advarsel - Ikke alle versioner af Windows kan blinke med en farve. Hvis computeren standser bør denne funktion undgås i fremtiden. Det er dog en meget anvendelig funktion, hvis computeren tillader det. På nuværende tidspunkt er det kun korssting, der kan blinke.

### **Justér farver / lysstyrke**

Nogle gange er det nødvendig at ændre lysstyrken for et mønster eller korrigere for en farvetype. Denne funktion tillader ændring af lysstyrken.. Følgende dialogboks vises.:

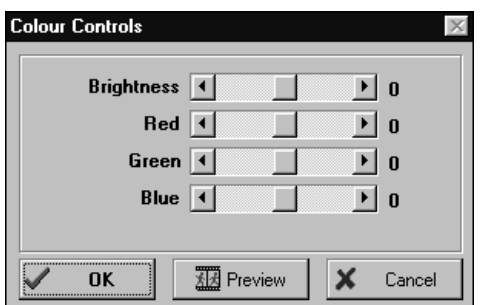

Alle indstillinger vises i procent og justeres ved glideren fra venstre til højre.

Ved et klik på "Vis udskrift" kan man se designet med ændringer uden at påvirke designet. Først når der klikkes OK, bliver ændringerne permanente.

#### Slå farver af / på

Denne funktion gør det mulig at slå farver fra og til. Det er anvendeligt, når man vil se, hvor en farve blive brugt. Følgende dialogrammer bliver vist:

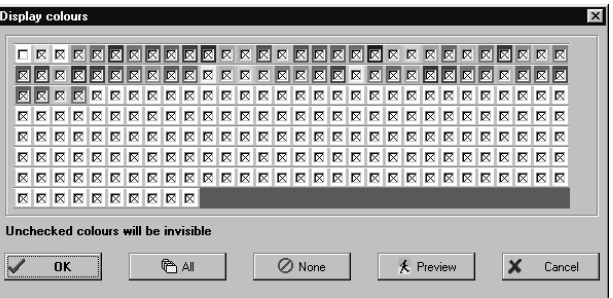

Hver farve har et felt i midten af farven, hvor det kan bestemmes om den skal vises eller ikke. Ved at klikke på "Alle" eller "Ingen" kan alle farver vælges eller fravælges.

En "Vis udskrift" funktion gør det mulig at se designet med ændringerne uden at gå ud af dialogboksen. Alle ændringer kan slettes ved at klikke på knappen igen.

#### **Reducér antal farver**

Denne funktion viser antal farver i designet, og gør det mulig at reducere antallet. De farver der fjernes, er de farver der er mindst benyttet i designet. Sting, der fjernes på denne måde, bliver erstattet af den farve, der ligger nærmest en farve i udvalget som allerede bruges.

Denne funktion er anvendelig til at fjerne farver fra scanninger, hvor der kun benyttes få farver. Lav et overslag over garnlængderne for at se, hvor mange tråde der bruges meget lidt, og reducér derefter antal farver med det antal. Dog skal man være opmærksom på, at farver der benyttes meget lidt kan være nødvendige for at give gode detaljer.

Selv om det er en fordel at reducere antal farver i et vanskeligt mønster, er det oftest bedre at bestemme det rigtige antal farver ved scanning eller import af billeder. Det skyldes, at matematikken der benyttes ved importen, benytter billedbehandling og en speciel farvereduktionsteknik, mens funktionen i programmet simpelthen benytter en reduktion af de mindst benyttede farver. Nogen gange kan en kombination af de to metoder give det bedste resultat og det kan være en fordel at eksperimentere lidt for at få det bedste resultat.

## **Skift farveskala**

Her kan man skifte farveskala fra en farveproducent til en anden. Vælg fra listen og klik OK. Når der skiftes skala, ændres eksisterende sting til den nærmeste garnfarve i den nye skala baseret på deres rød/grøn/blå værdier.

For at tilpasse farverne eller for at lave nye farver benyttes funktionen "Ændre hovedfarverne" under menupunktet "Indstillinger".

# **Farveudvalg**

Denne funktion gør det mulig at lave et design og beholde forskellige farveudvalg samtidig. Hvis man f.eks. har lavet en rød bil, kan man lave et nyt farveudvalg og lave en grøn bil uden at det første farveudvalg går tabt. Man kan derefter skifte mellem de to farveudvalg.

Man kan også vælge at bruge farver fra forskellige producenter og alligevel holde designet i same farver.

Der er flere alternativer i "Farveudvalg"sfunktionen eller man kan højreklikke i farveudvalget for at se de samme alternativer.

**Nyt farveudvalg** – Der tilføres et nyt farveudvalg til designet. I udgangspunktet er farveudvalget som standard farver, men det kan så ændres. Over farveudvalget vises en rullegardinmenu..

**Fjern nuværende farveudvalg –** Hvis det sidste farveudvalg fjernes, bliver boksen for valg af skemaer også væk.

**Omdøb nuværende farveudvalg –** Gør det muligt at give et nyt navn til det nuværende farveudvalg. Husk at beskrive farveudvalget fornuftig, så det giver mening, når mønsteret printes. Når et nyt farveskala vælges får det et teknisk navn, der så bør omdøbes.

**Gem farver –** Her kan farveudvalget lagres, så det kan bruges en anden gang.

**Indsæt farveudvalg –** Her kan et tidligere lagret farveudvalg indsættes i stedet for det nuværende farveudvalg.

# **Kontrolknapper for farveudvalget**

Over farveudvalget er der fire knapper, som viser farveudvalget:

- Sorte og hvide symboler
- Farvede blokke
- Farvede symboler
- Farvede blokke og sorte symboler

## **Sammenlægning af farver**

Nogen gange kan det være nødvendigt at lægge to farver sammen til en enkelt farve for at reducere antal farver i designet. Det kan gøres ved at klikke og holde musen nede over den første farve og derefter flytte musen til farven ved siden af. De to farver bliver så erstattet af én farve (den farve der først blev klikket på) Den nederste bjælke følger denne operation. Af sikkerhedsgrunde må man holde <ctrl> tasten nede under denne operation.

Nogen gange kan det give et bedre resultat ved import af et billede at tillade flere farver end ønsket og så bagefter lægge farver sammen på denne måde. Dette gælder specielt, hvis man har en baggrund, der er forskellig fra objektet i forgrunden. Læg alle baggrundsfarverne sammen og reducér antal farver på den måde. Efterlader man to eller tre baggrundsfarve,r kan noget af baggrunden bevares.

# **6. Infomenu**

Optionen Vis Bredde Højde får XY oplysningerne til også at vise designets bredde og højde. Bredden og højden er det område, som udgør designet uafhængigt af, hvor meget plads der er på siderne. Det vises først efter at en manuel "Opdater" er gennemført. Opdatering kan gøres med funktionsknappen ved siden af knapperne for "Zoomning" på værktøjslinien.

### **Garnlængde**

Vælger man "Garnlængde" vises rammen for beregning af størrelsen på mønsteret.

 Rammen angiver stoffet i huller pr. cm, bredde og højde. Der er to tabeller. Den venstre, hvor designeren kan lægge tal ind og den højre, hvor programmet selv beregner. Hvis antal huller pr. cm, bredde eller højde bliver skrevet i den venstre tabel, beregner programmet de tre værdier, der kommer nærmest i tabellen til højre.

Den beregnede værdi bliver nu baseret på det nøjagtige antal sting. Hvis man vælger "Autobeskæring" bliver designet udvidet til det nærmeste af 10 sting. Antal sting, der bruges ved hvert alternativ vises under valgknapperne.

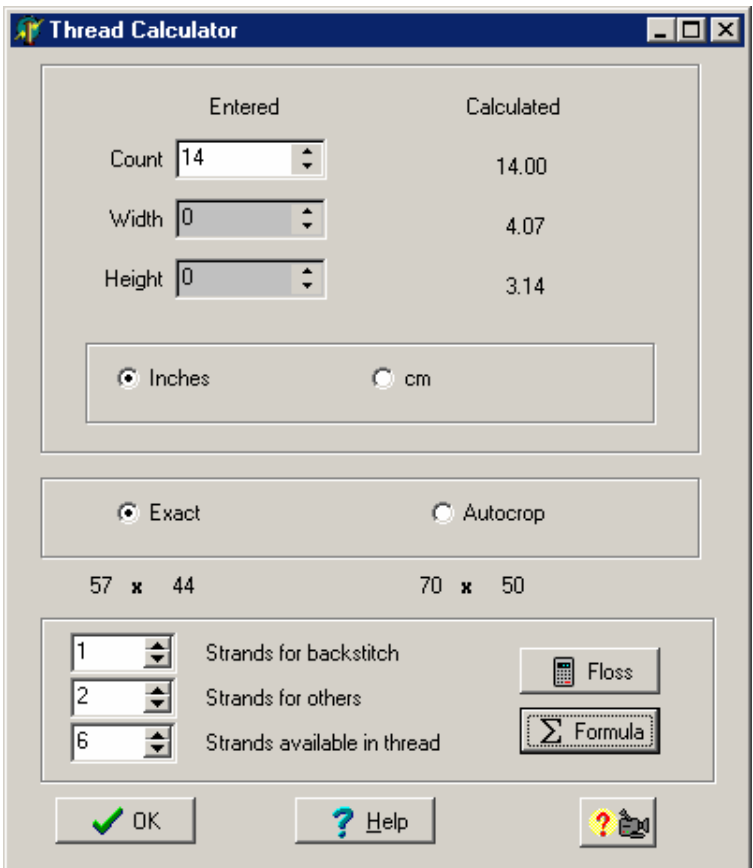

For at kunne beregne hvor meget garn der er behov for, må antal tråde til korssting og stikkesting beskrives samt hvor mange tråde, der er i garnet. Ved klikke på knappen for tråde, vises garnlængderne.

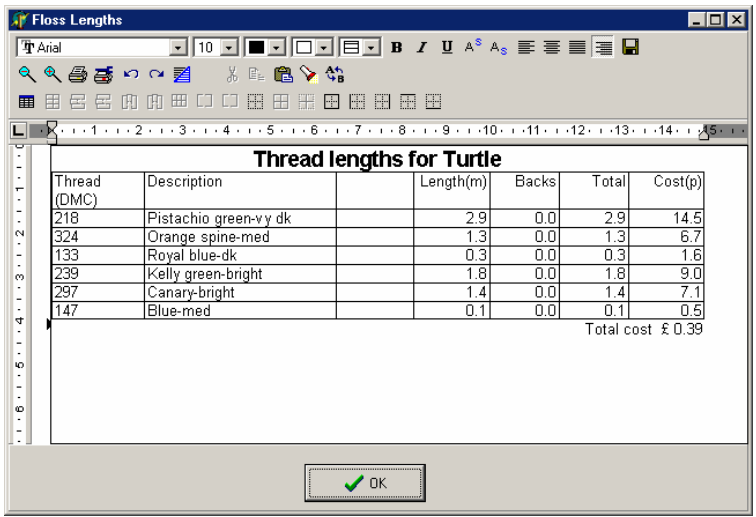

Beregningen vises i en lille tekstbehandler, hvor man kan ændre tallene før udskrift. Der er knapper til at sende beregningen til en printer eller til en udklipsholder, så beregningen kan bruge i andre programmer. Bemærk, at ændringer ikke bliver lagret, når rammen lukkes.

Formatet er i en tabel, som kan bruges i flere tekstbehandlingsprogrammer inklusive Word.

## **Notater**

Her er det mulig at skrive notater på mønsteret. Notaterne lagres med designet og kan udskrives med mønsteret. Her kan man f.eks. beskrive hvor mange tråde af hver farve der skal bruges og instruktioner angående stikkesting. Det kan også bruges som en notesblok for ideer og ting, der skal gøres, mens designet skrider frem.

Hvis der benyttes SuperKey til at udskrive farvekortet, kan det være en fordel at skrive noter, som en del af SuperKey arket. Det gør det muligt, at kombinere noterne med farvekortet samt at beskrive antal tråde og designstørrelse, som bliver opdateret automatisk, når designet ændres. Noternes tekstbehandling kan lagre filer, som derefter kan bruges i tekstbehandlingsprogrammer, som f.eks. Word.

# **7. Hjælp menu**

Der er tre underpunkter under menupunktet "Hjælp":

"Om" viser en ramme med oplysninger om programmet og copyright.

"Indeks" viser en ramme, hvor der kan søges efter information som i andre Windows programmer.

"Vis råd" funktionen indstiller, hvorvidt man ønsker gule beskrivelser til de enkelte knapper i værktøjslinien eller ikke.

# **8. Filer**

Under menupunktet "Filer" findes alle de mulighederne for at åbne eller lagre designet og for at lukke designet for at starte et nyt. Det er også mulig at indføre grafiske filer i over 30 formater.

## **Ny**

Denne funktion opretter en helt ny side til et nyt design. Andre designs vil forblive åbne og findes på et faneblad nederst på siden. Man kan skifte mellem designerne ved at klikke på fanebladene. Hvis der er et design, der ikke blive brugt bør det lukkes for at spare computerhukommelse.

## **Åbn**

Her kan man åbne et eksisterende design fra harddisken. Alle filer i den løbende mappe med betegnelse XSP bliver opført, så de nemt kan hentes.

### **Gem**

Med denne funktion overføres designet til harddisken. Hvis designet allerede har et navn fordi det tidligere er blevet gemt eller det er blevet hentet fra harddisken, bliver filen overskrevet uden advarsel. Hvis det er et nyt design der skal gemmes, vil der blive bedt om et navn på designet.

#### **Gem som**

Bruges denne funktion må der tilføres et navn før designet kan gemmes. Det kan f.eks. være for at gemme en ny version af designet, mens det gamle design beholdes. Det er den samme funktion der benyttes, hvis designet ikke tidligere er blevet navngivet.

Der vises følgende boks:

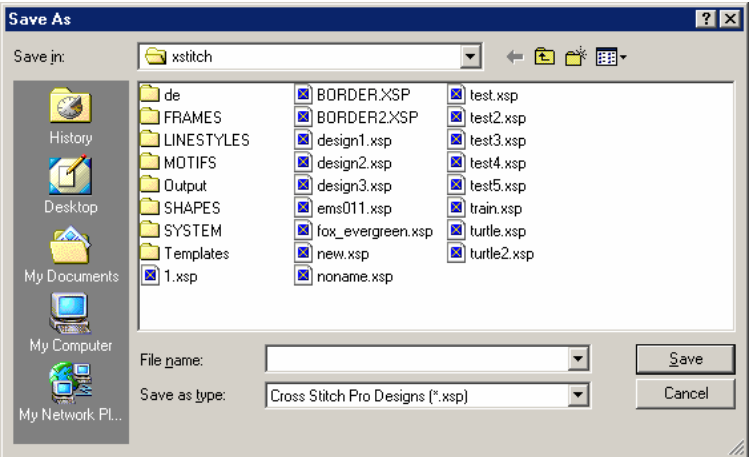

Skriv derefter navnet på designet og klik på "Gem"-knappen.

Vær forsigtig med at benytte specielle tegn som komma, stjerne eller lign. Det kan misforstås af programmet.

Hvis det er nødvendigt kan filnavnene ændres før designet bliver lagret.

En bjælke for fremdriften af lagringen vises nederst i billedet. Ved små design eller meget hurtige computere kan fremdriftsbjælken vises i for kort tid til at blive set, men det er en fordel at kunne se fremdriften ved meget store filer.

### **Luk**

Denne funktion bruges til fjerne et design fra skærmen. Hvis designet ikke er blevet lagret, kommer der en advarsel om at ændringerne vil blive tabt, hvis ikke det lagres. Design, der ikke bruges, bør lukkes fordi de optager unødvendig plads i hukommelsen.

### **Import**

Denne funktion bruges til at konvertere til et Broderi Standard Version design.

En undermenu giver alternativerne:Grafisk fil, billede fra udklipsholder eller en gentagelse af det sidst importerede billede.

#### **Import fra grafisk fil**

Denne funktion bruges på samme måde, som man åbner en fil, bortset fra at alle filer bliver vist og ikke kun dem, der er designfiler.

De filer der kan importeres kan være af følgende formater: BMP, JPEG, PCX, TIFF, WMF, EMF, RLE, DIB, ICO, Kodak Photo CD (PCD), PNG, PJPG, JPEG2000, FAX.

#### **Import fra udklip**

De fleste programmer benytter bmp eller wmf formater i udklipsholderen."Import fra udklip" vælger det billede, der er gemt udklip i stedet for et filnavn.

#### **Gentag sidste import**

Denne funktion er en fordel, hvis det er nødvendig at ændre designets dimensioner eller antal farver. I stedet for at skulle finde filen igen benytter programmet en kopi, som det har lagret til denne funktion. Denne funktion bruges også, hvis der er benyttet en scanner, så man eventuelt slipper for at skulle scanne igen.

#### **Når en importkilde er valgt**

Efter at en fil er valgt fremkommer en ramme til valg af antal farver og design størrelse. Under billedet findes en knap til at overføre billedet til DPImage til forbedring før import. Se under punktet DPImage efter instruktionen af dette program.

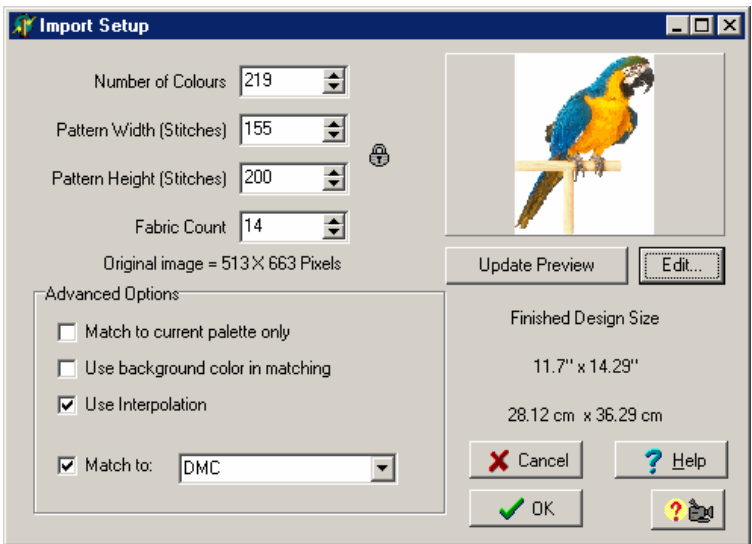

Funktionen tillader import af filer med op til 16,8 millioner farver, men programmet kan kun tage 75 farver fra et design (220 i Plus udgaven). Det er også usandsynligt, at et mønster designes med så mange farver, da det ville blive for omfattende. Der kan derfor sættes en grænse for hvor mange farver, der skal importeres. Hvis der er flere farver end det ønskede antal, vil en specielt formel blive benyttet til at give billedet det optimale udtryk.

Designstørrelsen har også en effekt på det endelige resultat. Jo større designet er desto flere farver skal der til for at skabe en god effekt.

Den ønskede designstørrelse indsættes i sting, mens den endelige størrelse vises i cm eller tommer efter at antal sting er blevet ændret.

Efter at have ændret antal farver og designstørrelse, fremkommer en knap, hvor kladden kan opdateres. Kladden viser, hvordan import-filen ser ud efter at antal farver og designets størrelse er ændret. Kladden skal dog kun bruges som et udkast, da billedet på dette tidspunkt ikke viser garnfarver.

Her er flere optioner, der kan benyttes af den øvede bruger:

## **Brug tilpasset baggrundsfarve**

Sættes flueben her, benyttes den første farve i farveudvalget i tilpasningsprocessen. Det gør, at alle pixel i input-filen med denne farver ikke tages med i designet. Dog indeholder en baggrund oftest så mange variationer, at én farve næppe er tilstrækkelig.

## **Tilpas til**

Med denne option tilpasses alle farver den valgte garnproducents farver. Hver farve får tilegnet producentens farvenummer. Hvis man ikke bruger denne option, bliver alle farver uden numre, og de vil ikke repræsentere et særligt garn.

Farveudvalg fra de forskellige garnproducenter kan vælges i en rullegardinmenu. Som udgangspunkt er valgt den samme producent, som er valgt i designet.

### **Tilpas kun til de nuværende farver**

Denne option afholder programmet fra at vælge farver. I stedet vælges kun farver i designets farveudvalg og vil bruge den farve, der ligger nærmest. Denne option kan bruges til at lave designs i f. eks. sepia eller blå toner. Brug funktionen "Tilføj/fjern farver" under menupunktet "Farver" til at vælge farver før importen gennemføres.

En anden anvendelig funktion er at tillade genimport til et farveudvalg, som er blevet tilpasset manuelt fra en tidligere import. Det gøres på følgende måde:

1) Importer et billede med flere farver end egentlig ønsket.

2) Brug "Bland farver" funktionen under menupunktet farver til at slå farver sammen i uvæsentlige dele af designet som f.eks. baggrunden.

3) Brug optionen "Gentag sidste billede" til at importere billedet igen, men sæt flueben ved "Tilpas kun til de nuværende farver"

Programmet er nu blevet styret til at give det bedste resultat fortrinsvis med farver fra forgrunden. Den teknik kræver lidt øvelse, men den er god at kunne.

## **Oprethold højde / bredde forhold**

Som standard vises en lukket hængelås mellem højde- og bredde. Dette er for at sikre, at forholdet ikke forskydes, når en af værdierne ændres. Ved at klikke på hængelåsen kan forholdstalet mellem højde og bredde løses, så højde og brede kan ændres uafhængig af hinanden.

## **Brug interpolation**

Copyright: Skandinavisk Korssting Center Side 26 af 48

Denne option er normal sat til, fordi den giver et blødere resultat, når billeder bliver formindsket. Det fører dog til, at der bliver brugt flere farver til at afrunde kanter og kan gøre designet vanskeligere at sy.

Dette forklares bedst ved et eksempel: Hvis der er en blok med hvide sting og et enkelt sort sting i midten, hvad bliver så resultatet med en halvering af designet (uden at bruge halve sting)? Uden interpolation vil det sorte sting enten forblive sort og se for stort ud, eller det vil forsvinde helt med hele blokken i hvidt. Med interpolation får man et gråt sting i den hvide blok, og det ser ud som et mindre sting på afstand.

Med denne version af Broderi Standard Version er det bedst at tillade programmet, at benytte flest mulig farver i kildebilledet og derefter lade programmet reducere farverne. Dette skyldes den helt specielle matematik programmet er udstyret med til farvereduktion. I andre programmer benyttes også farvereduktion, men i Broderi Standard Version reduceres farverne til det angivet antal farver fra en bestemt producent. Hvis der importeres et billede med 30 farver og man ønsker 30 farver, er det usandsynlig at der kommer 30 farver, fordi flere farver har den samme farve som den nærmeste garnfarve.

### **Scan**

Denne funktion bruges til at scanne billeder direkte til programmet fra en hvilket som helst Twain format scanner.

Twain er industristandard for programmer til scanning og gør det mulig for programmer at kommunikere direkte med scannere.

For at scanne et fotografi, lægges billedet på scanneren, hvorefter der klikkes på Scan funktionen. Når rammen for scanner vises bør **opløsningen sættes til 150DPI.** Dette sikrer tilstrækkelig opløsning og at scanningen ikke varer for længe. Højere opløsning kan bruges, men det fører til at processen tager længere tid og resultatet bliver sandsynligvis det samme.

Efter scanning fremkommer en ramme hvor antal farver kan bestemmes. Herefter er processen den samme som for "Import fra grafisk fil" - funktionen.

### **File Scannerkilde**

Funktionen Scannerkilde i fil-menuen benyttes kun i det tilfælde, at flere Twain scannere er tilsluttet computeren. Det tillader at vælge en scanner til brug til scan funktionen.

## **File Printer Set-up**

"Printer Set-up" funktionen gør det mulig, at vælge en printer til udskrift af mønstre. Det er kun nødvendig at benytte denne funktion, hvis man ønsker at benytte en anden printer end standardprinteren, der er tilsluttet computeren. (Det er kun hvis der er tilsluttet mere end en printer) Funktionen kan også benyttes til at kalde printermenuen frem. Funktionerne herunder afhænger af hvilken "driver", der er installeret og indeholder som regel kun valg om stående eller liggende udskrift.

Funktionen "Printer set-up" kan også aktiveres ved at klikke på set-up knappen i udskrift dialogboksen.

## **Print**

Funktionen "Print" bruges til at konvertere designet til et mønster og udskrive det på den valgte printer. Se det tilsvarende afsnit for mere information.

### **Print garnkort**

Denne funktion bruges til at udskrive garnkortet. Det er papstrimlerne, som normalt følger med pakninger. Formatet kan tilpasses på mange måder, og alternativerne vises i en ramme med flere faneblade:

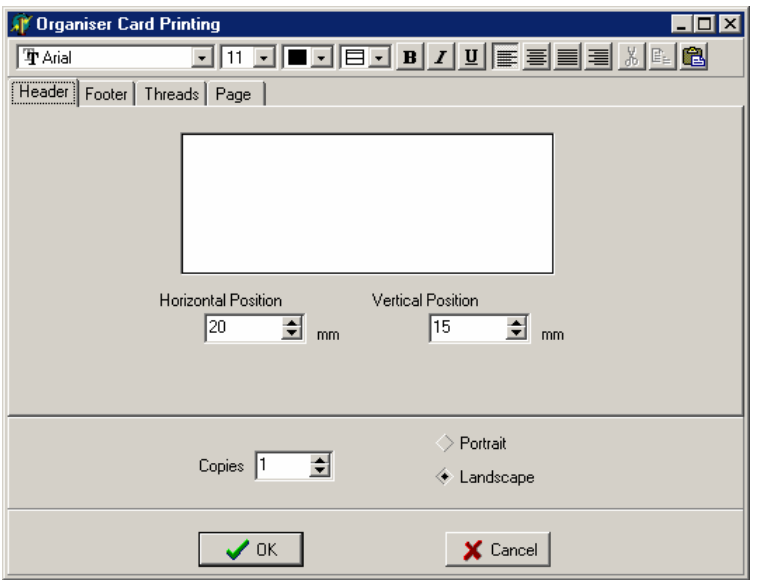

Den første side er til overskrift øverst på garnkortet. Horisontal og vertikal position angiver hvor overskriften starter på hvert garnkort i forhold til toppen af garnkortet.

Der er et vindue til at skrive overskriften. Teksten kan behandles med den indbyggede tekstbehandling eller man kan flytte tekst fra udklipsholderen med en <Ctrl> "V" funktion. De fleste tekstbehandlingsprogrammer kan bruges til at "Klippe og Klistre" til vinduet. Kopieret på denne måde opretholdes både font og farve.

Det andet faneblad er identisk, men gælder for "Sidefod" nederst på garnkortet. Siden for garn er mere omfattende og indstiller forholdet for hvert garn på garnkortet.

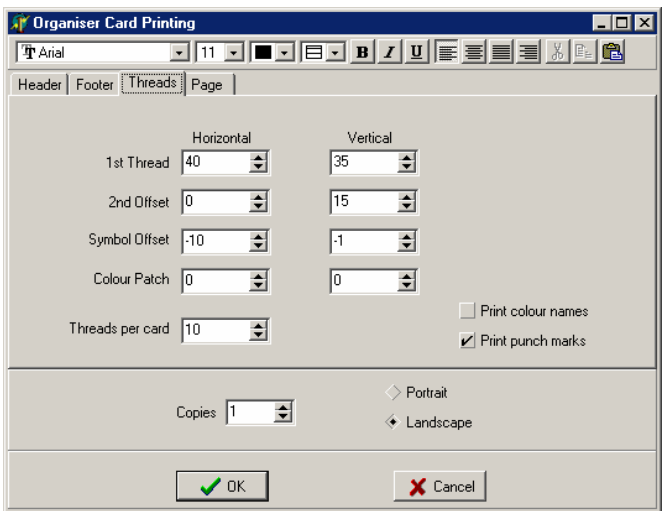

Den øverste linie er X og Y koordinater for det første garnnummer i forhold til øverste venstre hjørne af garnkortet.

Den anden linie afgør afstanden for de følgende garn. I eksemplet over vil garnene være en under og 15mm fra hinanden.

Symbol afstand bestemmer afstanden mellem garnnummer og farvesymbol.

Antal tråde per kort bestemmer hvor mange tråde, der skal være på hvert garnkort.

Der er bokse til at bestemme om garnets navn skal udskrives, og om der skal udskrives huller. Det sidste gør indstilling af hullemaskinen meget nemmere.

Den sidste side er til at bestemme sidens format:

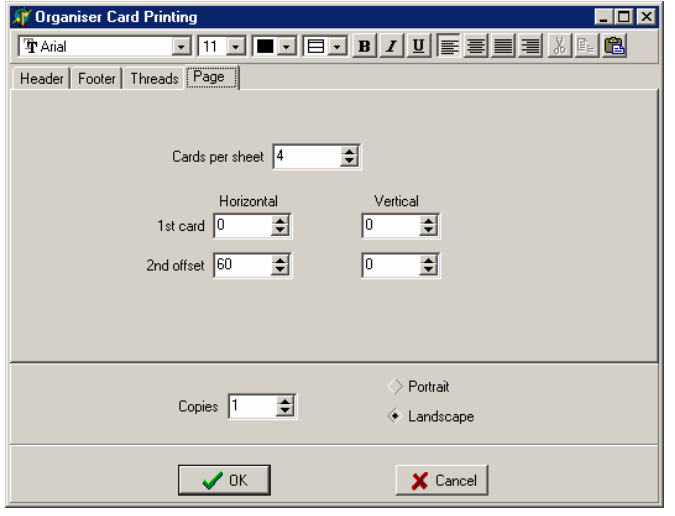

Positionen 1<sup>st</sup> card bestemmer hvor på arket udskriften skal begyndes. 2<sup>nd</sup> offset angiver distancen til de følgende garnkort på siden.

Cards per sheet angiver hvor mange garnkort, der skal udskrives før næste side påbegyndes. Nederst i dialogboksen er der en indstilling for papirets retning og antal kopier der ønskes udskrevet.

#### **Udskrift af et fotografi**

En tredje mulighed er at sende "fotografiet" direkte til printeren. Fordelen ved det er at man slipper begrænsningen i hukommelsen og at man derfor kan bruge den højeste zoom-opløsning. Forudsat at printeren kan klare billedet er det mulig at lave meget store udskrifter med fuld opløsning.

Når der udskrives et fotografi, fremkommer en boks for at kunne bestemme billedets størrelse. Der fastlægges sting per cm så billedets størrelse bliver bestemt. Det er en fordel hvis der skal laves udstillingsbilleder af en model uden at måtte sy den. Det bedste resultat får man ved at benytte en printer til store formater, men programmet kan dele billedet op til mindre printere.

Der er to alternativer for udskriftsopløsning/kvalitet. Vælges "Nøjagtig" får man en udskrift der er lige så stor som det virkelige design, men på bekostning af nogle "samlinger" i udskriften. Vælges derimod "Nærmeste printer DPI" fås et perfekt billede men med en mulig afvigelse i billedets størrelse. Det skyldes, at programmet vælger det nærmeste antal hele printerpunkter i stedet for at regne med dele af et punkt. Fejlen bliver mindre jo bedre printerens opløsning er, og der vil ikke opstå fejl, hvis printerens opløsning er delelig med "sting per cm".

### **Se i ramme**

Denne funktion viser designet i en ramme opsyet i stof.. Det er ideelt til forsidebilleder. Se afsnittet om DP Rammer.

### **Sprog**

På flersproglige versioner af programmet kan sproget ændres. Ikke alle sprog i menuen er tilgængelige.

#### **Seneste filer**

Denne funktion viser de sidst viste filer. På denne måde er det nemmere at finde en fil end at måtte finde den på harddisken. Er en fil ikke tilgængelig på nuværende tidspunkt, er den gråtonet og kan ikke vælges. Det kan være fordi filen er slettet eller er lagret på en andet medie der ikke er tilgængelig på nuværende tidspunkt. Hvis en fil ikke vises er det fordi den ikke har været åbnet i lang tid og at den må hentes ved funktionen "Åbn fil".

#### **Afslut**

Funktionen "Afslut" lukker programmet. Der vil komme en besked, hvis de sidste designændringer ikke er lagret.

# **9. Stof**

## **Aida**

Der vises Aida stof. En undermenu viser en række stoffarver, derefter vises stoffet på skærmen. Dette ses bedst, hvis stingene er sat til at vise "Fotografiske korssting" eller som "Korssting" under menupunktet "Sting".

### **Hør**

Viser Hør som baggrundsstof. En undermenu viser en række stoffarver, derefter vises stoffet på skærmen i den valgte farve. Dette ses bedst sammen med at stingene er sat til at vises som fotografiske korssting eller som korssting under menupunktet "Sting".

### **Stramaj**

Viser Stramajstof som baggrundsstof. En undermenu viser 3 stoffarver. Derefter vises stoffet på skærmen i den valgte farve. Dette ses bedst sammen med at stingene er sat til at vises som stramajsting under menupunktet "Sting".

#### **Plastik**

Viser baggrunden som et gitter af Plastic. En undermenu viser 4 stoffarver. Derefter vises stoffet på skærmen i den valgte farve. Dette ses bedst sammen med at stingene er sat til at vises som stramajsting eller korssting under menupunktet "Sting".

#### **Tern**

Viser Tern uden imitation af stof. Den ses bedst, når stingene vises som blokke, kryds eller som symboler.

#### **Tæppe**

Viser baggrunden som Tæppe. Dette er det samme som Stramajstof men drejet 90 grader.

#### **Perlevæv**

Her kan vælges mellem lodret og vandret mønster til at væve med perler.

#### **Ingen**

I denne indstilling tegnes på en skærm uden mønster. Det er en fordel, når der arbejdes med detaljer i stor forstørrelse, hvor stofimitationen kan forstyrre arbejdet.

#### **Stofmidte**

Med denne funktion kan der tegnes midtlinier på mønsteret. Midtlinierne viseR prik-streg linier, som benyttet på tekniske tegninger. Midtlinierne opdateres ved at klikke på knappen "Tegn om" ved siden af zoom-knapperne.

#### **Finhed**

Der er separate indstillinger for lodret og vandret finhed. Finheden måles i antal sting per tomme/cm. Til korssting er det normalt at benytte stof med samme afstand lodret og vandret.. Det kan også bruges til strikmønstre.

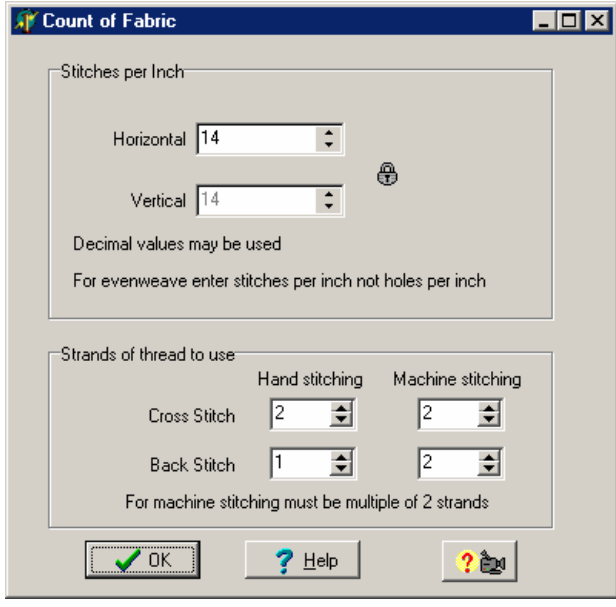

I denne dialogboks kan der indstilles hvor mange tråde, der skal sys over. Det er separatindstilling til Korssting og Stikkesting. Som regel en tråd for stikkesting og 2 eller 3 tråde til Korssting.

Der kan også indstilles til broderimaskiner. På grund af måden som broderimaskiner syr på, er det nødvendig, at der er et multipel af 2 tråde. Uden det kan maskinen ikke sy tilbage til udgangspunktet til næste sting. Normalt bruges 2 tråde til stof med 14 tråde per cm eller finere. Til stof med færre end 14 tråde per cm kan det være nødvendig, at øge antal tråde til 4 for at få tilstrækkelig dækning.

### **Designstørrelse**

Stoffets størrelse kan sættes vilkårligt indenfor maksimum 500 x 500 sting eller 1200 x 1200 i Plus versionen.

### **Udvid / udklipsstørrelse**

Med denne funktion er det mulig at Udvide stoffets størrelse til alle fire sider. Det er praktisk, hvis man mangler plads til en side, for så slipper man at skulle klippe og flytte hele designet. En dialogboks gør det mulig at bestemme det antal ekstra sting, der er nødvendig i hver retning..

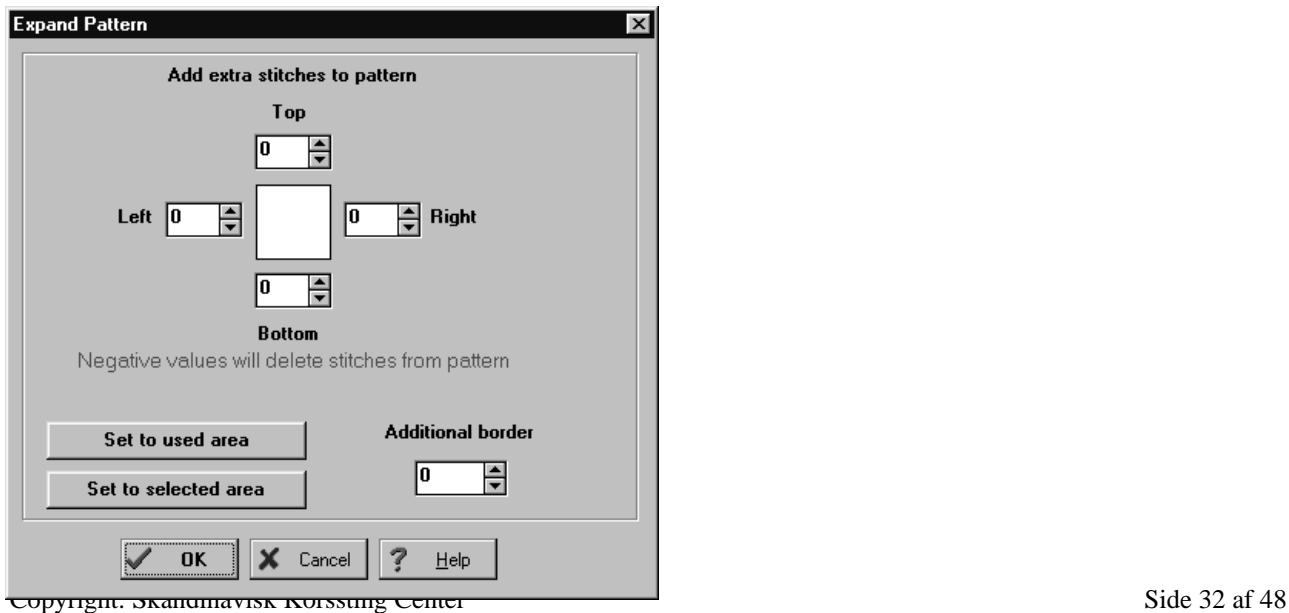

Hvis der skrives et negativt tal udføres en reduktion af stoffet.

Der er knapper til at afskære designet til den størrelse, der er tegnet eller til den størrelse, der er valgt. Der kan også vælges kanter rundt designet.

Advarsel! Denne funktion bør benyttes med forsigtighed, da det ikke er mulig at se hvor mange sting der falder udenfor området, og handlingen kan ikke omgøres. Sørg derfor for at der bliver lagret en kopi.

## **Centrér designet**

Med udskrivningsfunktionen "Auto Crop" er det unødvendigt at centrere designet på stoffet, men det kan være en fordel at gøre det, hvis der skal laves en kant rundt designet. Funktionen flytter simpelthen hele designet, så det bliver arrangeret i midten af stoffet.

# **10. Sting**

Dette menupunkt gør det mulig at bestemme, hvordan stingene skal vises:

#### **Fotografiske korssting**

Dette alternative viser stingene som realistiske Korssting. Det er baseret på et fotografi af et korssting. Ved hjælp af en speciel hurtig programteknik er det mulig at tegne med disse billeder i stedet for at bruge "Vis udskrift" funktionen.

En af fordelene ved de Fotografiske Korssting er, at kunne bruge det sammen med funktionerne "Vis foto" eller "Se i ramme.." Ved hjælp af et tekstbehandlingsprogram kan man lave forsider til broderipakninger.

### **Fotografisk stramaj**

Som til Fotografiske Korssting kan der også vises Fotografiske Stramajsting.

#### **Foto Arraiolos**

Her vises realistiske sting til Arraiolos arbejde. Det er en gammel form for tæppeknytning baseret på lange sting. Det er meget hurtigere end at knytte tæpper.

#### **Korssting**

En grafisk visning af Korssting med dybde, hvor det ene sting går over det andet. Disse sting vises bedst på aida, hør eller plastic baggrundsstof.

#### **Stramaj**

En grafisk fremstilling, hvor stinget vises som en tyk diagonal i stedet for er kryds. Dette sting ses bedst på stramajbaggrund.

### **Blokke**

Med dette alternativ vises stinget som en helt fyldt Blok for hvert sting. Halve sting vises som trekanter. Denne forenklede fremstilling vises bedst på tern eller ingen baggrund.

# **Symboler**

Ved dette alternativ vises Symboler som brugt på udskriften. Halve sting vises ved halve symboler i det viste hjørne af firkanten. Det er en fordel, fordi man kan se, hvordan symbolerne vil se ud på mønsterarket. Symbolerne ses bedst med gitter eller ingen baggrund.

## **Symboler med farve**

Viser Symbolerne med Farve i stedet for sort.

## **Symboler + Blokke**

Viser Blokke i den valgte farve med Symboler i sort.

## **Strik (Stil 1) og (Stil 2)**

To måder at vise strikkemasker på. De ses bedst, når baggrunden sættes med forskel i lodret og vandret retning.

# **11. Tekster**

Funktionen Tekster går ud på at lave tekster som sting. Dette kan naturligvis gøres manuelt ved at kopiere sting for sting fra et bestemt bogstavmønster, men det tager forholdsvis lang tid.

Programmet har en funktion indbygget, hvor dette kan gøres automatisk.

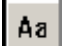

Vælg tekstfunktionen g venstreklik på det punkt, hvor teksten skal være. Følgende dialogboks vises:

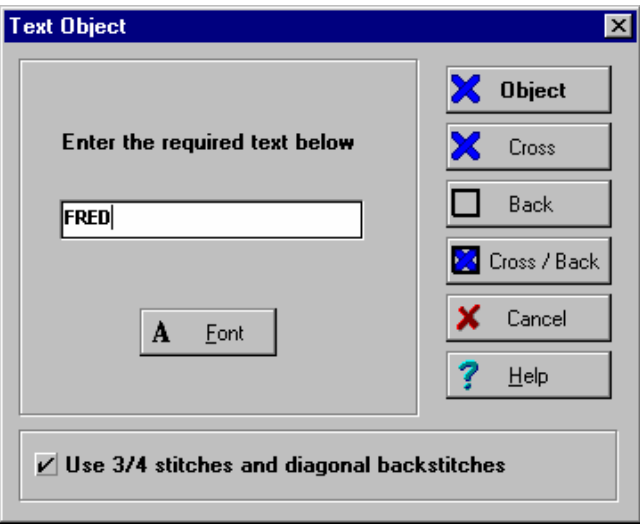

Først skal den ønskede tekst skrives i feltet. Eksemplet viser teksten FRED.

For at vælge bogstavtype klikkes på Font under teksten og der følger en dialogboks med bogstavudformning.

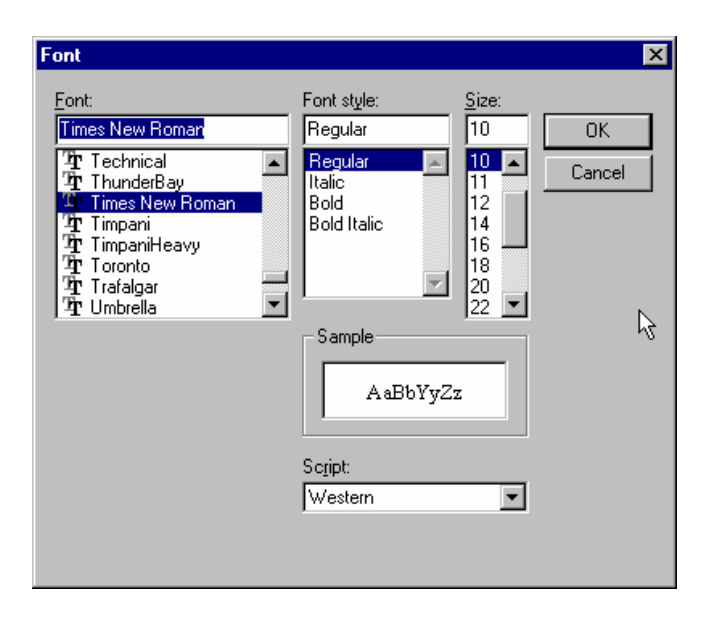

Ved at vælge en Font fra listen (her er valgt Times New Roman) får programmet besked på at tegne sting i den stil. Der kan også vælges kursiv, fed eller fed kursiv. Rubrikken "Størrelse" indikerer antal sting i højden. Klik OK når indstillingerne er gjort.

Tilbage til den tidligere dialogboks er det mulig at vælge ¾ sting og diagonale stikkesting. Med det valg får man et glattere resultat, men det øger naturligvis vanskeliggraden af broderiet.

Der er nu 4 forskellige typer tekst, der kan vælges:

## **Objekter**

Ved kun at bruge hele kryds kan man med dette alternativ ændre teksten senere ved at gå tilbage til dialogboksen. Farve, bogstaver, størrelse, tekst og position kan alle ændres senere. Straffen for at bruge denne metode er tidsforbrug, og at man ikke kan ændre bogstaverne sting for sting. Se afsnittet om Objekter senere i brugsanvisningen for at få en fyldestgørende forklaring til brugen af objekter.

## **Kryds**

Bruger man dette alternativ bruges hele og ¾ sting uden, at der er sammenhæng mellem stingene. Ved denne metode slipper man omtegning, og enkelte sting kan fjernes, tillægges og ændres. Teksten, størrelse og stil kan dog ikke ændres, da der ikke er returmulighed til dialogboksen. Hvis en større ændring er nødvendig, må hele teksten slettes og bygges op fra begyndelsen igen.

### **Stikke**

Denne metode virker som ved Kryds, men i stedet for at lave Korssting tegner den et omrids i stikkesting. Den virker bedst, når der sættes flueben i boksen til diagonale stikkesting.

### **Cross / Back**

Dette er en kombination af kryds og stikkesting for at vise fyldte sting omgivet af stikkesting.

Nogle bogstaver er bedre til korssting end andre, så det kan være en fordel at eksperimentere lidt. Den valgte størrelse vil også påvirke det endelige resultat.

Når der bruges Tekstobjekter, kan dialogboksen for Tekst genkaldes, hvilket gør det mulig at gå tilbage for at skrive med almindelige korssting. På den måde kan "Objekt" funktionen bruges først til at sætte teksten og så bagefter bruges stingalternativet, når den endelige position er bestemt.

## **Opret et blankt bogstav ark**

Første skridt er at skabe et blankt bogstav ark. Selv om bogstavmønstre ser identiske ud i forhold til standard XSPro mønstre, må der laves et blankt design med "Ny Font" -funktionen ud fra menupunktet "Tekst". Det får programmet til at lave designet til en Font med tilsvarende filbeskrivelse.

### **Tegn bogstaverne**

Bogstavtypen kan indeholde så mange eller så få bogstaver, som man vil. Der må selvfølgelig være en bestemt tast på tastaturet til hvert bogstav.

Der er ingen begrænsninger, hvor du skal tegne hvert bogstav eller hvilken størrelse det skal være. Positionen for hvert bogstav og størrelse vil blive defineret i næste skridt.

Du bør bruge "Gem"- funktion flere gange under arbejdet for at sikre, at arbejdet ikke går tabt. Filbetegnelsen for fonte er .xsf

Det anbefales at benytte minimum størrelse til bogstaverne for at kunne arbejde hurtigere. Bogstaverne bør derfor ordnes tæt sammen i stedet for rundt i et stort område. Se f.eks. de eksempler som følger med programmet.

Der kan bruges enhver kombination af korssting (inklusive delsting), stikkesting, knuder eller perler. Man kan også bruge så mange farver man vil, men husk at farverne vil blive tillagt designets farveudvalg.

### **Definer bogstav-taster**

Der skal nu være et specielt design med alle de bogstaver der ønskes. Problemet er nu, at programmet ikke ved, hvor bogstaverne begynder og ender og heller ikke ved, hvilken tast der passer til hvilket bogstav. Vi må derfor definere hvilket område, der passer til hvert bogstav.

Benyt Områdefunktionen til at angive det område som det første bogstav fylder. Husk at lade området inkludere plads rundt bogstavet, da bogstaverne ellers vil flyde ind i hinanden. Vær ikke bekymret for hvor meget plads der kræves, da det kan ændres bagefter.

Efter at området er defineret, klikkes på "Bestem bogstav" i menupunktet "Tekst". Det fører til en dialogboks med et lille element. Her skal tasten som repræsenterer bogstavet angives. Klik OK og bogstavet er defineret. Husk at store og små bogstaver er forskellige på tastaturet.

Der opstår en boks rundt bogstavet som nu er blevet defineret. Når bogstavet senere benyttes, vil det, der er indenfor boksen, blive gengivet i designet.

Det, der er inde i boksen, er at betragte som et Objekt, og det kan flyttes rundt i designet og ændres i størrelse ved hjælp af Objekt-funktionerne.

### **Avanceret afstand**

Bogstaver skabt som beskrevet i afsnittet ovenfor er minimum for at lave en Font. Problemet med denne enkle metode er, at afstanden mellem bogstaverne er afhængig af bogstavets bredde. Det bliver et problem, når bogstaver efter hinanden overlapper som f.eks. den lange "hale" i bogstavet y. Heldigvis er der et ekstra Objekt der kan tilføres hvert bogstav, så det kan tilpasses det enkelte bogstav.

Hvis et bogstav ikke er tillagt en avanceret afstand, bliver positioneringen taget fra bogstavets objekt.

## **Fjern uønsket lærred og farver**

Dette trin er vigtigt for at kunne arbejde hurtigt med de nye bogstaver.

Designets størrelse bør trimmes til at passé til bogstaverne ved hjælp af funktionen "Størrelse" i design menuen. Vær forsigtig med at gøre det meget lille fordi sting, der bliver tabt, ikke kan genskabes! Det kan være en fordel at gemme designet før start. Hvis designet skal tilbageføres kan "Ændre Font"- funktionen i tekst menuen benyttes frem for at genåbne filen.

Uønskede farver bør fjernes fra farveudvalget. Hvis der er flere af de samme farver kan de fjernes med "Fjern dublikater"- funktionen i menupunktet Farver. Fjern derefter alle ubrugte farver ved hjælp af funktionen "Fjern ubrugte farver" i menupunktet Farver.

Font designs med fuldt farveudvalg, vil være meget langsomme at arbejde med. Det skyldes at programmet hele tiden vil søge gennem alle farverne for at se, hvilke der skal benyttes, og at alle farver må lægges til designet hver gang.

### **Gem bogstaverne**

Bogstaverne må naturligvis gemmes på samme måde som arbejdet, mens man arbejder.

## **Ændre font**

Hvis man vil ændre en bogstavtype benyttes funktionen "Ændre Font" i menupunktet Tekst. Der vil så vises udelukkende font-filer, som gør det lettere at finde den ønskede bogstavtype. Det fortæller også programmet, at der arbejdes med bogstaver, som igen aktiverer funktioner til at definere objekter

Det kan være nemmere at benyttes eksisterende bogstaver af samme størrelse først, og så ændre dem og lagre dem med "Gem som" - funktionen. På den måde slipper man, at måtte tilføre alle punkterne med "Avanceret afstand".

# **12. Objekter**

## **Introduktion**

Brugen af objekter giver en hidtil ukendt frihed ved design af mønstre.

Et Objekt er en samling af sting, som normalt er lille i forhold til hele designet. Det kan være et stykke tekst, der er skrevet på tastaturet, og som bliver overført til designet ved hjælp af programmet eller et motiv, der er hentet fra et udvalg.

Det specielle ved Objekterne er, at de kan flyttes rundt i designet som om, det var et enkelt stykke. Hvis et Objekt flyttes hen over eksisterende sting, vil det ikke påvirke stingene. Objekter kan endvidere ændres i størrelse ved at trække i hjørnerne med musen. Enhver ændring bliver beregnet ud fra udgangspunktet således, at forstørrelse eller reduktion af et Objekt ikke fører til tab af detalier.

Med tekst som Objekt kan ikke kun størrelsen ændres, men også teksten selv eller bogstavtypen. Efter en ændring bliver mønsteret omregnet igen.

## **Objektmotiver**

Et Objektmotiv kan indsættes på to måder:

For det første kan et eksisterende motiv indsættes ved hjælp af funktionen "Indsæt motiv som objekt" under menupunktet "Motiv". Se afsnittet Motiver for mere information.

For det andet kan et valgt område blive konverteret til et objekt. Vælg først et område med en af funktionerne under menupunktet "Område". Vælg derefter funktionen "Til objekt" under menupunktet "Område".

Et objektmotiv kan indeholde korssting, delsting, stikkesting, knuder og perler. Det kan flyttes og ændres i størrelse som ethvert andet objekt med vær opmærksom på, at nogle skalaer kan føre til mindre heldige forhold mellem stikkesting og korssting.

### **Tekstobjekter**

Hvordan man skaber tekster behandles under afsnittet Bogstavdesign.

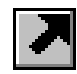

# **Vælg objekt**

For at kunne behandle et objekt i designet må der først vælges et Objekt. Dette gøres med en funktionsknap, der ligner en hånd. Klik på hånden og derefter på et objekt i designet. Der opstår så en blå roterende boks rund objektet. For at vælge et nyt objekt klikkes på det nye, hvorefter det gamle objekt bliver fravalgt.

Nogle funktioner kan udføres på flere objekter samtidig. For at vælge flere objekter samtidig holdes <shift> eller <ctrl> tasten nede mens der vælges flere objekter. Den blå boks vil derefter opstå rundt hvert objekt.

## **Ændre objektet størrelse**

Før et objekt kan ændres i størrelse må det markeres med "Vælg objekt"- funktionen.

For at ændre størrelsen på et objekt, føres musen hen over et hjørne af den blå roterende boks. Markøren ændres så til ændrings-pil. Venstreklik, hold museknappen nede og stræk indtil den ønskede størrelse er nået. Når museknappen slippes, bliver objektet tilpasset den nye størrelse. Mangfoldig ændring af objektet fører ikke til ringere kvalitet, da en kopi af det originale mønster tilknyttes mønsteret og danner grundlag for alle ændringer.

## **Flytning af et objekt**

Før et objekt kan ændres i størrelse, må det markeres med "Vælg objekt"- funktionen.

For at flytte et objekt klikkes der på objektet og museknappen holdes nede. Objektet kan derefter flyttes til den nye position. Der kan være en lille forsinkelse første gang et objekt skal flyttes, men efter første gang burde det gå hurtigere.

Hvis et objekt flyttes så det overlapper med et andet objekt, vil det sidst indsatte objekt få prioritet på overlapningen. Prioriteten kan ændres, så objekter kan flyttes forover eller baglæns gennem designet.

### **Ændring af farve på tekstobjekter**

Farven på et Tekstobjekt kan ændres ved først at vælge objektet med "Vælg objekt"- funktionen og derefter afklikke på den ønskede farve i farveudvalget. Derefter ændres hele objektets farve. Det er ikke mulig at ændre bogstavernes farver hver for sig uden at lave et objekt for hvert bogstav.

# **Pop-Up Menu for objekter**

Der kan udføres mange funktioner på objekter. Nogen operationer kan kun udføres på objekter alene, mens andre kan udføres på flere objekter samtidig.

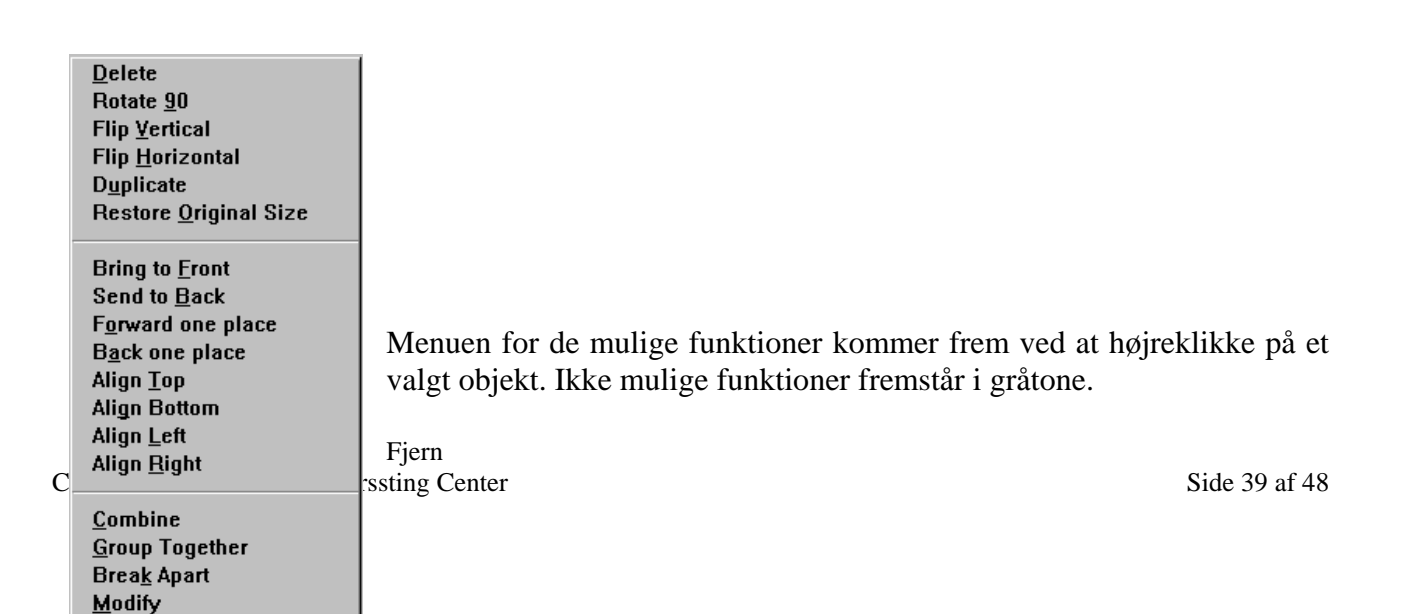

 $+$  Rotere  $90^\circ$ + Flip vertikalt + Flip horisontalt + Gentag Genindsæt original størrelse Sæt foran Fører tilbage Frem en position Tilbage en position + Tilpas top + Tilpas bund + Tilpas venstre + Tilpas højre + Læg sammen + Sæt sammen + Del op Ændre

#### *Funktioner med + virker kun i Plus udgaven*

## **Ændre tekst i tekstobjekter**

Teksten eller bogstavtypen i et tekstobjekt kan ændres ved at klikke på "Ændre"- funktionen efter først at have valgt et objekt. Alternativt kan det ændres fra PopUp menuen.

Den originale dialogboks vil blive vist med den eksisterende tekst klar til at blive ændret. Bogstavtypen og størrelsen kan også ændres på denne måde, men det er lettere at ændre størrelsen ved at trække i hjørnerne som tidligere beskrevet.

#### **Fastlæggelse**

Fastlæggelse af objektet er processen til at omgøre objektet til endelige sting.

For at omgøre et Motivobjekt til endelige sting klikkes på "Fastlæggelse" i PopUp menuen. Da underliggende sting fjernes ved denne handling, gives der en advarsel før handlingen udføres.

For at omgøre et Tekstobjekt til enkeltsting klikkes der på "Fastlæggelse" og derefter Stingknappen. Bemærk, at dette er en engangsproces, der ikke kan gøres om. Det er dog mulig at foretage ændringer til sidst, men det bliver så ved at ændre de enkelte sting.

# **13. Motiver**

Motiver er en nem funktion til at benytte tidligere skabte billeder i nye mønstre. Motiv-menuen gør det mulig at lave nye motiver samt at benytte motiver fra tidligere design.

For at lave et Motiv skal man afsætte designet med et af alternativerne under menupunktet "Område" og derefter bruge "Gem område som motiv" funktionen under menupunktet "Motiv". Der vil spurgt efter et filnavn og der skal altid benyttes filtype XSM for motivfiler. Hvis du ikke selv tillægger en filtype, vil programmet gøre det.

For at indsætte et motiv i et eksisterende design kan man vælge "Indsæt motiv" under menupunktet "Motiv" eller klikke på motivknappen i værktøjslinien.

## **Indsæt et motiv fra menupunktet "Motiv"**

Der fremkommer en dialogboks, hvor en motivfil kan vælges.

Efter at have valgt et motiv, bliver en kopi af motivet hæftet til musemarkøren. Et venstreklik vil efterlade en kopi af motivet på designet. For at stoppe med at efterlade kopier, højreklikkes hvorefter PopUp menuen for Motiver vises.

PopUp menuen gør det mulig at stoppe afsætning af flere motiver, rotere motivet eller vende det.

For at indsætte motivet som et Objekt følges samme fremgangsmåde, men her benyttes funktionen "Indsæt motiv som objekt". Hvert klik vil derefter indsætte motivet som et objekt, der kan ændres i størrelse eller flyttes rundt ved hjælp af objektfunktionerne. Se under afsnittet "Objekter".

#### لتقا **Motivudvalg**

Motivudvalget er en praktisk måde at indsætte motiver i designet. Ved at klikke på motivudvalgsknappen får man følgende dialogboks:

Antal fanebalde er afhængig af hvor mange motiver der er lavet.

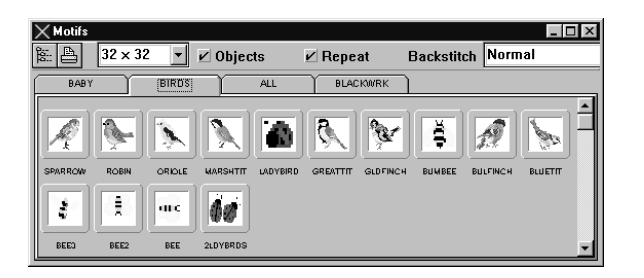

Læg mærke til at motivudvalget vises som et flydende vindue. Som standard vil programmet vise billederne nederst på skærmen. Det kan flyttes, som forklaret i afsnittet "Tilpasning".

De viste motiver er som standard lagret i programmets motivmappe. Det anbefales, at nye motiver lagres i undermapper til denne.

Hvert faneblad i udvalget henviser til en undermappe i motivmappen.

## **Valg af motiv**

For at vælge et motiv venstreklikkes, og motivet kan trækkes til designet ved at holde museknappen nede. Når motiver er afsat, bliver de hængende ved musen og ved venstreklik kan det slettes, roteres eller vendes ved et højreklik.

### **Gentagne motiver**

Sættes der flueben i boksen mærket "Gentag" kan flere motiver af samme type indsættes. Sæt et flueben før motivet vælges og følgende venstreklik fører til endnu et motiv. Et højreklik fjerner funktionen.

## **Alternativer for stikkesting**

Hvis motivet indeholder stikkesting, er der flere alternativer i en rullegardin menu vist over motiverne:

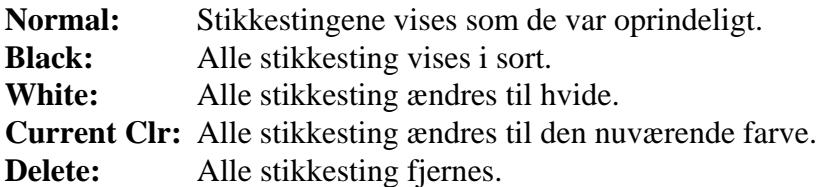

## **Indsætte Motivobjekter**

For at lave et motiv der samtidig er et Objekt, skal der sættes flueben i boksen "Objekt" før motivet vælges.

Motivobjekter har højere prioritet i lagene og kan ændres i størrelse, så mange gange som ønskes uden at ødelægge det oprindelige design. Se mere under afsnittet Objekter.

## **Motivudvalgets optioner**

I motivudvalget kan størrelsen på miniaturebillederne ændres. Der er en rullegardin menu øverst til venstre, hvor størrelsen kan bestemmes.

Det anbefales i almindelighed at benytte standardmappen for motiver, men det er muligt at ændre mappen for motiver. I udvalgets øverste venstre hjørne kan en ny mappe vælges, men husk at det kun er undermapper, der vises i udvalget.

# **14. Udskrivning**

Dette afsnit omhandler Udskrivning af mønstre. For at udskrive billeder af designet, se under "Foto" eller "Se i ramme" under menupunktet Filer.

Et klik på funktionen "Udskriv" fører til en dialogboks, som viser flere muligheder. Som standard får man en anvendelig udskrift, hvis man klikker på OK-knappen. Der er dog flere optioner, der kan tilvælges.

## **Generel udskrivnings information**

Der er flere printere på markedet med meget høj udskriftsopløsning. Desværre benytter disse printere en stor mængde hukommelse for at skabe hver side. Selv om dette kan give gode resultater ved udskrift af et fotografi, kan det føre til problemer ved udskrivning af flere grafiske sider samtidig. Det anbefales derfor normalt, at sætte disse printeres udskriftkvalitet til en lavere opløsning. Dette modvirker udskriftsproblemer og giver samtidig gode resultater. For at ændre opløsningen benyttes Setup-knappen i programmets udskriftsdialog.

Nogle printere er ikke i stand til at udskrive en hel sort linie med den angivne opløsning. I så fald kan enkelte tern blive borte. Hvis det sker, kan det afhjælpes ved at øge tykkelsen på linierne eller indstille en lavere opløsning i printerens Set-up.

# **Forklaring til dialogboksen**

Dialogboksen består af flere sider med faneblade. Hver side kan vælges ved at klikke på fanebladet.

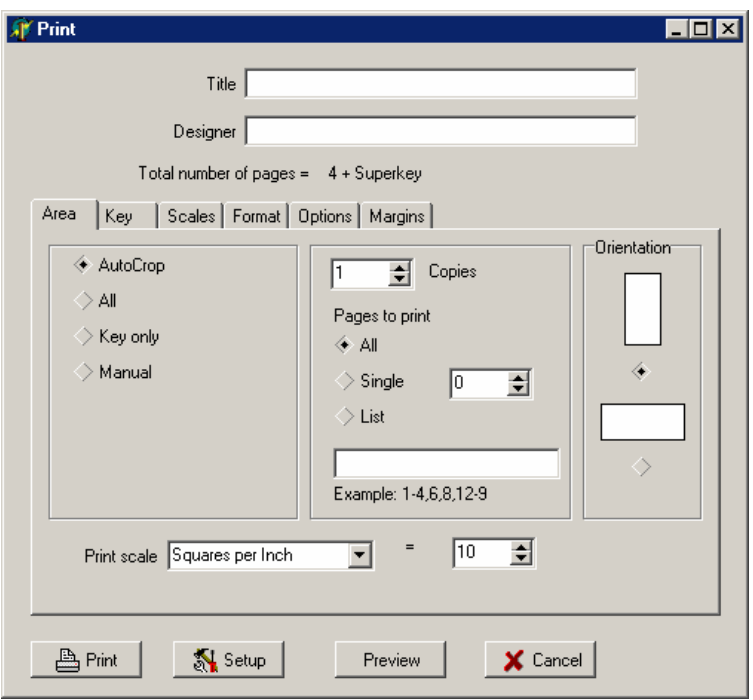

Fanebladet "Område" angiver hvilken del af mønsteret, der skal udskrives og i hvilken størrelse:

**Auto beskæring** fjerner alt ubrugt del af stoffet til de nærmest 10 sting og udskriver resten.

**Alt** udskriver hele designet inklusive ubrugte dele af designet.

**Kun nøgle** fører til, at kun farvenøglen bliver udskrevet..

**Manuel angivelse specificerer hvor** første og sidste sting skal være i både lodret og vandret retning.

**Antal sider der trykkes** angiver hvilke sider, der skal udskrives. Der kan vælges imellem:

- Alt Udskriv alle sider
- Enkel Udskriver den angivne side
- Angiv Udskriver den angivne liste af sider

En liste af sider består af sidetal opdelt med kommaer. Der kan også angives sider af gangen som f.eks. 2-4 som betyder udskriv side 2,3,4 eller 4-2 som betyder, udskriv side 4,3,2 (modsat rækkefølge). Sidetal kan gentages hvis der ønskes flere kopier af enkelte sider.

**Udskriftsskala** er funktionen for at angive størrelse af gitterets sider på den udskrevne side. Når dette tal ændres, skifter udskriftens antal sider. Antal sider vises over fanebladene.

Øges antal sting pr cm vil antal sider reduceres på bekostning af, at mønsteret bliver vanskeligere at læse. Denne indstilling må ikke forveksles med stoffets grovhed, som jo angiver antal sting pr cm på det endelige billede. Ved et design med 5,4 tråde pr cm, vil en angivelse af 10 tern pr cm, give en let læselig udskrift.

**Titel** og **Designer** rubrikkerne er tekstlinier der kan komme med på udskriften og som følger med, når mønsteret lagres.

**Kopier** angiver, hvor mange kopier der skal udskrives.

**Sideretning** angiver, hvordan mønsteret udskrives på papiret.

**Fanebladet "Nøgle"** angiver, hvordan farvenøglen skal udskrives.

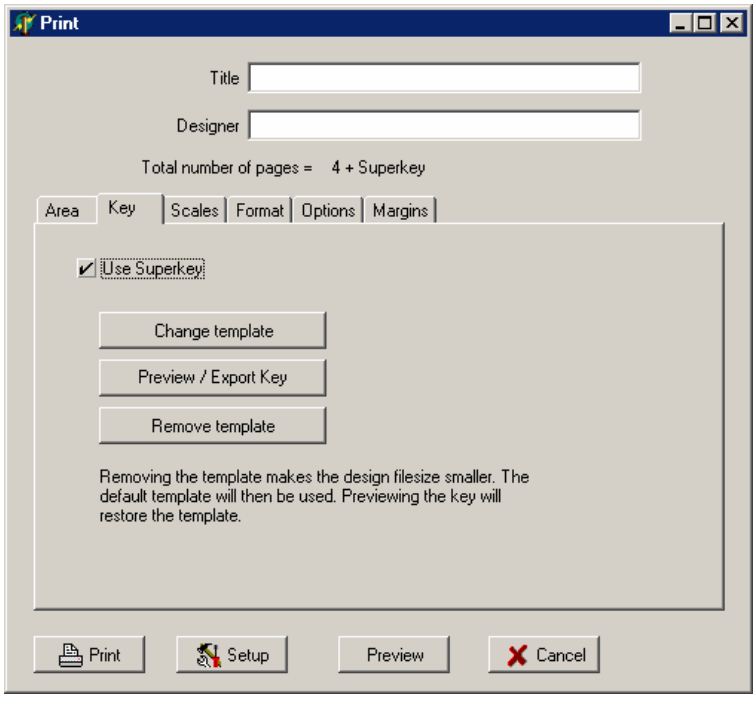

Som standard er der flueben i rubrikken "Brug standard". Standard giver det mest professionelle resultat, men udskrives altid på et separat ark. Udskriften kan tilpasses ved knappen "Skift tekst"

### **Tilpasning af standardudskriften**

Programmet har en standard, som bruges til udskrift med mindre den bliver ændret. I standardsiden er medtaget samtlige farver til korssting og stikkesting, som programmet kan bearbejde. Formatet kan også ændres med alternativerne under "Forhold".

### **Standardudbedring**

Effekten af Standarden kan udbedres ved at fastlægge et udgangspunkt der tillader færre farver. Der bør vises forsigtighed med at lave designs, der har flere farver end udgangspunktet tillader, fordi der så til sidst vil være enkelte farver der mangler.

### **Ændring af standardsiden**

Du kan ændre en Standard, der er fastlagt til et specielt design ved at klikke på "Fjern grundlag". Så indsættes Standardsiden i et tekstprogram, hvor Standarden kan ændres, og hvor der kan indsættes andre Sandarder fra computeren.

Ændrede sider bliver automatisk lagret, næste gang designet bliver lagret. Det kan dog være en fordel at lagre siden i tekstprogrammet, hvis den skal lastes ind i andre designs senere.

Standardformatet bliver forklaret senere i afsnittet for "Standard".

## **Vis udskrift / Eksporttast**

Ved at klikke på Vis udskrift / Eksporttast vises standardsiden i henhold til de valgte indstillinger i et tekstprogram. Herfra kan farvenøglen udskrives og lagres som RTF tekst fil. De fleste tekstbehandlingsprogrammer kan behandle RTF-filer.

Udskriften kan også ændres i tekstbehandlingsprogrammet men vær opmærksom på, at ændringer ikke bliver lagret automatisk. RTF-filer bliver ikke opdateret, når et design ændres, så det er bedst at foretage ændringer i standarden i designet frem for i tekstbehandlingsprogrammet. Enhver ændring af standarden fører nemlig til en tilsvarende ændring af designet. Tilføres der således farver til designet, vil farvenøglen blive ændret tilsvarende.

## **Fjern standard**

Denne knap fører til at standardudseendet bliver fjernet fra designet. Dette er midlertidigt fordi så snart Standarden igen aktiveres genopstår standardudseendet igen. Fordelen er at spare designplads når det ikke er nødvendig at have farvenøglen med eller hvis farvenøglen ikke skal benyttes med designet.

## **Slå Standard fra**

Nogen gange kan det være, at man ikke ønsker hele siden som Standarden udskriver. Ved at fjerne fluebenet i boksen for "Brug Standard" kommer man tilbage til en enkel farvenøgle.

## **Enkel farvenøgle**

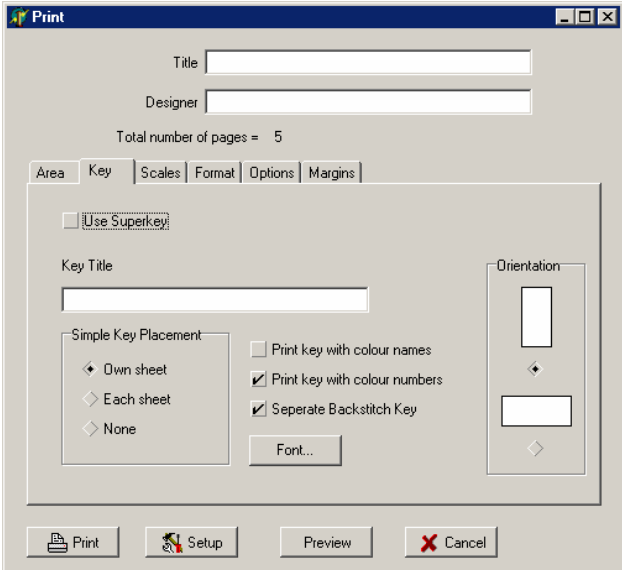

Alternativerne er at have farvenøglen på en separat sid, på alle sider eller overhovedet ikke. Bogstavtypen kan bestemmes ved at klikke på knappen "Font"

Sættes der flueben ved "Separat stikkesting nøgle" vil der blive udskrevet endnu en farvenøgle kun med stikkesting. På den måde vil en farve, der kun benyttes til stikkesting ikke komme frem på farvenøglen for korsstingene.

Copyright: Skandinavisk Korssting Center Side 45 af 48

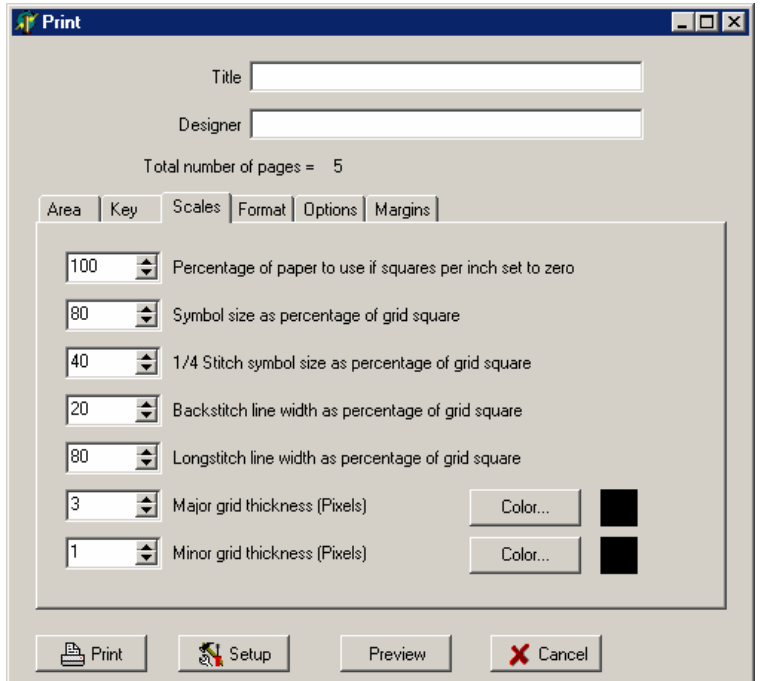

Under fanebladet "Skala" kan man indstille forskellige vægte:

**Design** skalaen er med kun for at tilpasse tidligere versioner af programmet. Hvis "kvadratmeter per tomme" under fanebladet "Område" er sat til 1, blive design skalaen brugt til at bestemme skriftstørrelsen. Ved 100 % vil alt blive skrevet på en side, 200 % gør udskriften dobbelt så stor. Normal undgås denne indstilling og hvis "kvadratmeter per tomme" under fanebladet "Område" er sat til noget andet end 1, bliver dette punkt ignoreret.

**Symbol** skalaen angiver hvor store symbolerne skal være i forhold til gitteret. Sættes den så højt som 100 vil gitter og symboler løbe ind i hinanden. **Backstitch Line Width** angiver pennens bredde når der tegnes stikkesting. Det angives i procent af gitterets størrelse. Under fanebladet "Grid" kan man fastlægge gitteret.

**Tykke gitterlinier** angiver tykkelsen på de tykke gitterlinier. Farven kan også bestemmes.

De øvrige gitterlinier kan fastlægges på samme måde.

Bemærk, at nogle printere ikke kan udskrive meget tynde linier. Hvis linierne fremstår afbrudt, kan det afhjælpes ved at reducere printeropløsningen eller ved at øge linetykkelsen.

Fanebaldet Format indgiver udskriftens udseende:

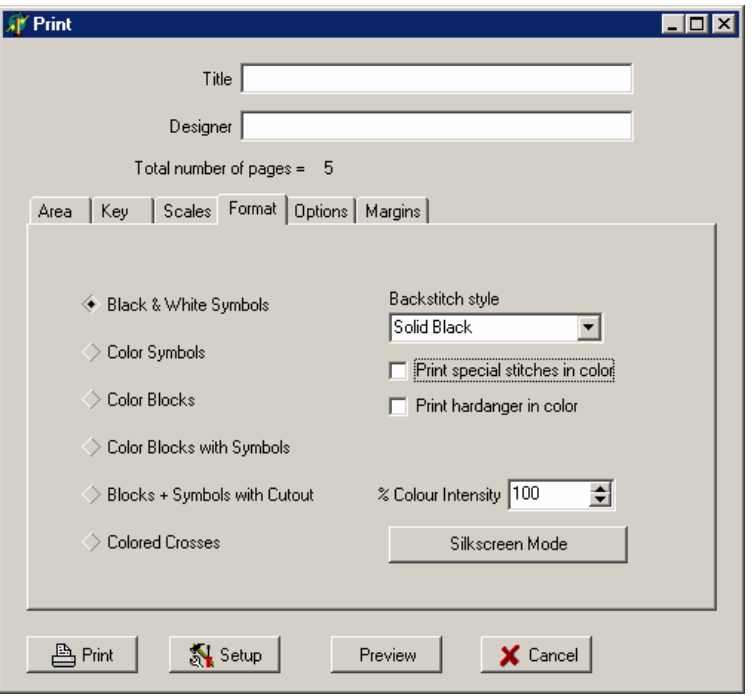

## **Sorte og hvide symboler**

Hvert sting udskrives ved sit Symbol i Sort. Undtagelse er Forlagsudgaven, hvor symbolfarver individuelt kan angives.

### **Symbolfarver**

Hvert sting udskrives ved sit Symbol og med stingets Farve.

### **Blokfarve**

Hvert sting udskrives som en Blok med stingets farve.

#### **Farveblokke med symboler**

Hvert sting udskrives som en Blok med stingets Farve og et sort symbol placeres oveni blokken. Dette kan være en fordel ved lyse farver men ved mørke farver, bliver det vanskelig at læse.

#### **Blokke + symboler i udskæring**

Hvert sting udskrives som et Sort Symbol på hvid baggrund med en kant af stingets farve rundt gitteret. Det giver en farveangivelse, som samtidig er let læselig.

#### **Farvelagte kors**

Hvert sting udskrives som et kors i stingets farve. Denne metode samt at man fjerner gitteret, laver et trykt korssting design. Nogle printer kan bruges til tekstiltryk, hvis ikke kan man bruge overføringspapir til en T-shirt.

### **Stikkesting**

Der er flere alternativer til, hvordan Stikkesting skal vises. De kan vælges fra en rullegardin menu:

#### **Dækkende sort**

Copyright: Skandinavisk Korssting Center Side 47 af 48

Viser Stikkesting som en hel sort linie.

#### **Dækkende farve**

Viser Stikkesting som en hel linie i stingets farve.

#### **Symbollinje**

Viser Stikkestingene som standard symboler men i en mindre størrelse for at vise en linie af symboler.

#### **Tilpasset stil**

Under dette alternativ vises Stikkestingene i det mønster og farve, som er valgt under "Ændre symboler" i menupunktet "Farver". Her kan farven eventuelt sættes til sort.

### **Udskriv Hardanger i farve**

Her kan afgøres om Hardanger Sting skal udskrives i farve eller i sort.

#### **% farvestyrke**

Sættes farvestyrken til 100 % vil farverne vises så tæt på den egentlige farve som mulig. Sænkes procentsatsen bliver farverne svagere. Dette giver en udvasket effekt, hvor symbolerne kan ses oveni mørke farver.